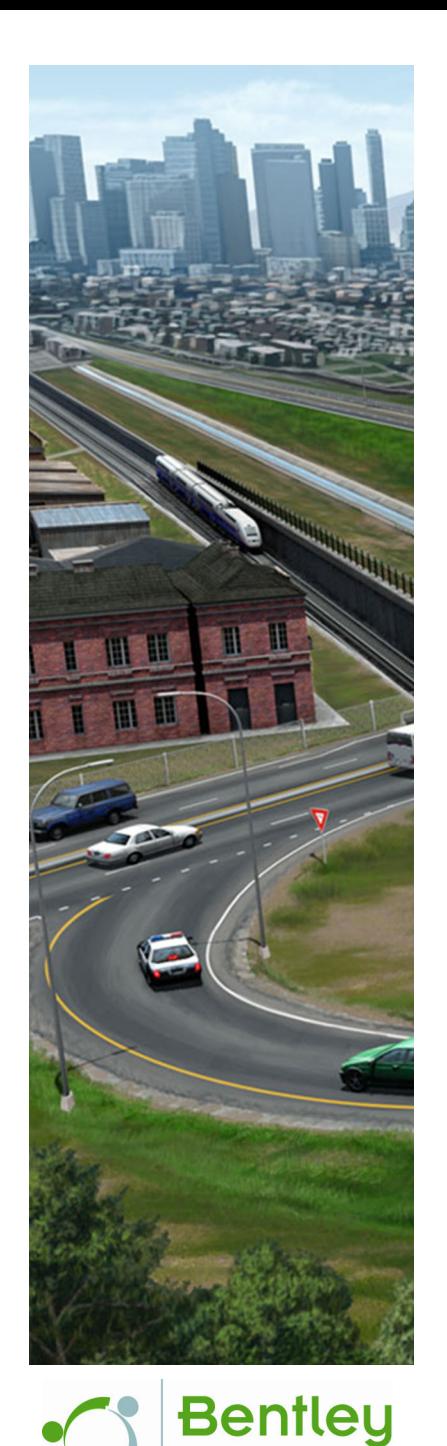

# **Quantities and Earthwork**

*This course is for the* **2021 Release 1** *version of:*OpenRoads Designer CONNECT Edition OpenRail Designer CONNECT Edition

#### **About this Practice Workbook...**

- This workbook is designed for use in Live instructor-led training and for OnDemand self study. OnDemand videos for this course are available on the *LEARNserver* and through *CONNECT Advisor*.
- This PDF file includes bookmarks providing an overview of the document. Click on a bookmark to quickly jump to any section in the file.
- $\blacksquare$  Both Imperial and Metric files are included in the dataset. Throughout this practice workbook Imperial values are specified first and the metric values second with the metric values enclosed in square brackets. For example: *12.0' [3.4m]*.
- This course workbook uses the *Training and Examples* WorkSpace and the *Training-Imperial* or *Training-Metric* WorkSet delivered with the software.
- The terms "Left-click", "Click", "Select" and "Data" are used interchangeably to represent pressing the left mouse button. The terms "Right-click" and "Reset" are also used interchangeably to represent pressing the right mouse button. If your mouse buttons are assigned differently, such as for left-handed use, you will need to adjust accordingly.

#### **Have a Question? Need Help?**

If you have questions while taking this course, search in *CONNECT Advisor* for related courses and topics. You can also submit questions to the Civil Design Forum on Bentley Communities where peers and Bentley subject matter experts are available to help.

Edition: **04-01**

Course Level: **Intermediate**

DO NOT DISTRIBUTE - Printing for student use is permitted

### **Quantities and Earthwork Course Overview**

In this course, you will learn various tools and methods to compute quantities and earthwork from the corridor model. You will learn how to assign unit costs and generate an estimated cost report for your project using the Component Quantities and Element Component Quantities tools. We will take a look at how to generate cut and fill volume reports from single corridor models as well as multiple corridor models. You will also learn how Named Boundaries and the Quantities Report by Named Boundary tool can be used to separate quantities in the corridor model. And lastly, you will learn how to create an End Area Volume Report and Mass Haul Diagram.

### **Skills Taught**

- $\mathcal{L}_{\mathcal{A}}$ Component Quantities
- Assign Unit Costs
- Total Estimated Cost Reports
- г Element Component Quantities
- $\blacksquare$ 3D Cut/Fill Volumes
- $\blacksquare$ 3D Cut/Fill and Remove/Replace Volumes
- m. Feature Definition Volume Options
- ÷ Named Boundaries
- п Quantities Report by Named Boundary
- г End Area Volumes Report
- Mass Haul Diagram

### **Exercise 1: Component Quantities and Element Component Quantities**

In this exercise, you will learn to start the software, select the proper WorkSpace & WorkSet, open the corridor model and how to use the Component Quantities and Element Component Quantities to compute corridor quantities.

### **Skills Taught**

- $\mathcal{L}_{\mathcal{A}}$ Start the Software
- $\mathbf{m}$ Select WorkSpace & WorkSet
- $\mathcal{L}_{\mathcal{A}}$ Component Quantities
- $\mathbf{r}$ Assign Unit Costs
- п Total Estimated Cost
- $\mathcal{L}_{\mathcal{A}}$ Compute Quantities Report
- $\mathbf{r}$ Display Cut and Fill Volumes on Cross Sections
- $\overline{\phantom{a}}$ Element Component Quantities

### **Start The Software and Set the WorkSpace/WorkSet**

In this section, you will start the software, set the proper workspace and open the Corridor Model.

- 1.Start the software.
- 2.Set the WorkSpace and WorkSet.

The WorkSpace and WorkSet define standards that are used by the software, and the ones used for this training are installed during the software installation.

Typically, the WorkSpace contains organizational standards and the WorkSet contains project standards.

- a. Select **Training and Examples** from the *WorkSpace* drop-down menu.
- b. Select **Training-Imperial** *[Training-Metric]* from the *WorkSet* drop-down menu.
- 3. Open **Corridor-LondonRd.dgn** *[Metric-Corridor-LondonRd.dgn]*
	- a. Select **Open**.
	- b. Browse to *c:\Bentley Training\Quantities and Earthwork* or other folder where you unzipped the dataset files.
	- c. Select the **Corridor-LondonRd.dgn** *[Metric-Corridor-LondonRd.dgn].*

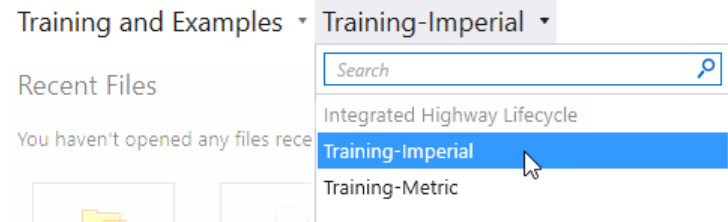

### **Component Quantities**

In this section, you learn how to extract quantities from the corridor using the Component Quantities tool. Component Quantities is a reporting tool that computes and reports the quantities of components in the corridor model. The volumes are calculated using the Average End Area method and the accuracy of the quantities is determined by the template drop interval, key stations and any critical stations used within the corridor. Items such as: pavement, subbase, aggregate, curb, sidewalk and cut & fill can be computed using the Component Quantities tool. Additionally, you can assign unit costs to each item to generate an estimated cost report. Also, Corridor Clipping is **NOT** considered in the quantities. This tool is intended for approximate quantities and is typically used in preliminary design.

1. Compute *Component Quantities* for the London Rd. corridor.

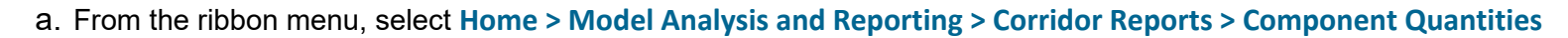

b. *Locate Corridor*, **Select** the London Rd. corridor.

The *Component Quantities* window will now appear displaying the *Materials* and *Quantities*.

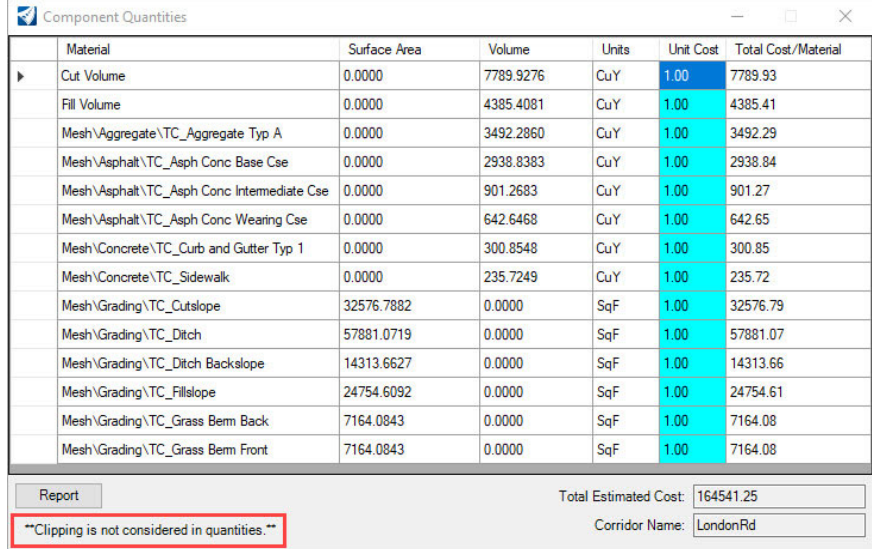

You can assign unit costs to each item by entering the unit cost in the *Unit Cost* field and the Total Estimated Cost will be computed. Also, note clipping is not considered in the quantities. If you have clipped corridors the quantities **WILL NOT** be reported correctly.

- 2. Experiment with assigning unit costs to some of the materials by entering values in the unit cost fields.
	- a. Double-click in the **Unit Cost** field to enter a new unit cost value (any value will do) for some of the materials. Note how the *Total Cost/ Material* and *Total Estimated Cost* will update.

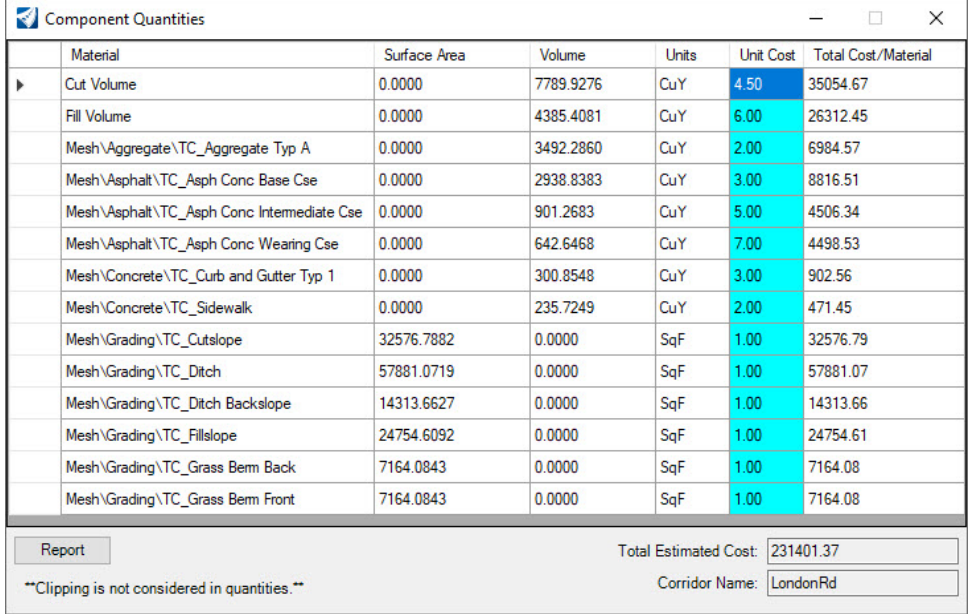

- 3. Create Component Quantities Report.
	- a. Select the **Report** button on the *Compute Quantities* window to display the Component Quantities Report.

#### b. Review the Component Quantities Report and note the detailed quantities it provides for each Material: *Area*, *Volume* and *Length*.

**Corridor Model Component Quantities Report** 

Report Created: Friday, August 6, 2021

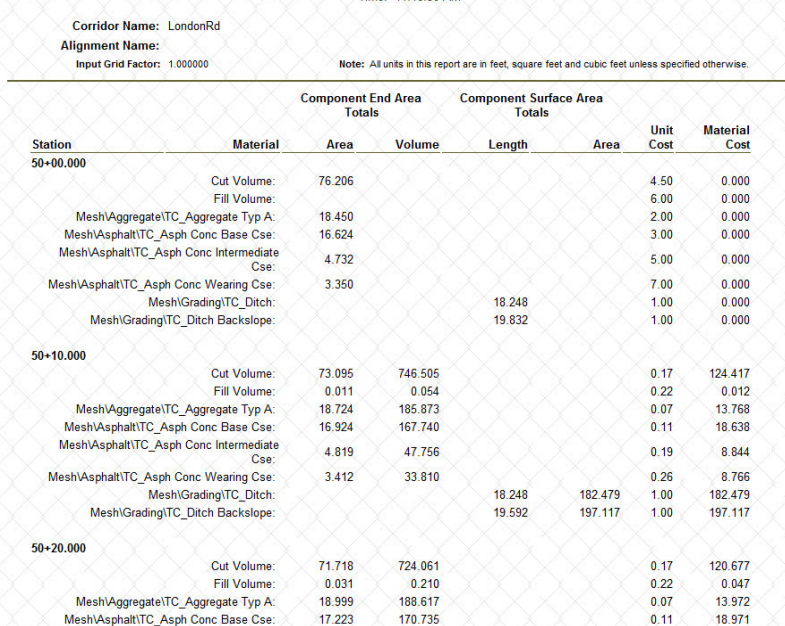

**Note:** By default, all units in this report are in feet *[meters]*, square feet *[square meters]* and cubic feet *[cubic meters]* unless specified otherwise. The volumes in this report are calculated using the Average End Area Volume method and the stationing is determined from the template drop interval, key stations and critical stations within the corridor.

All of the materials listed are the different components that make up the corridor. The material names come from the *Feature Definitions* that were assigned to each component in the template that was used to create the corridor.

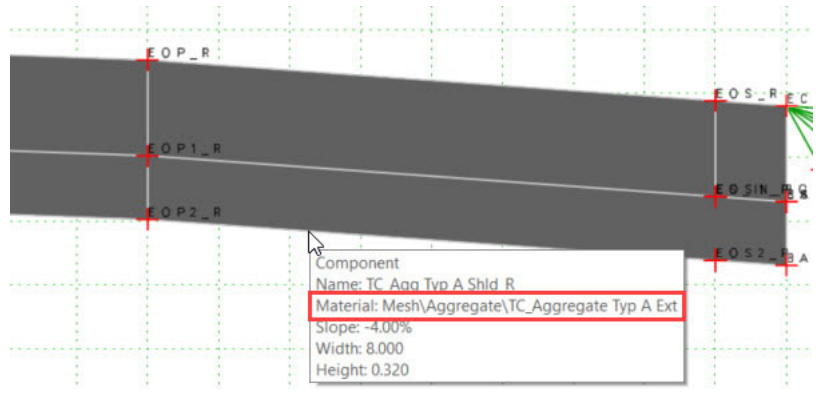

#### Copyright © 2021 Bentley Systems, Incorporated DO NOT DISTRIBUTE - Printing for student use is permitted <sup>7</sup>

c. Scroll down to the bottom of the report and review the volumes and total estimated cost.

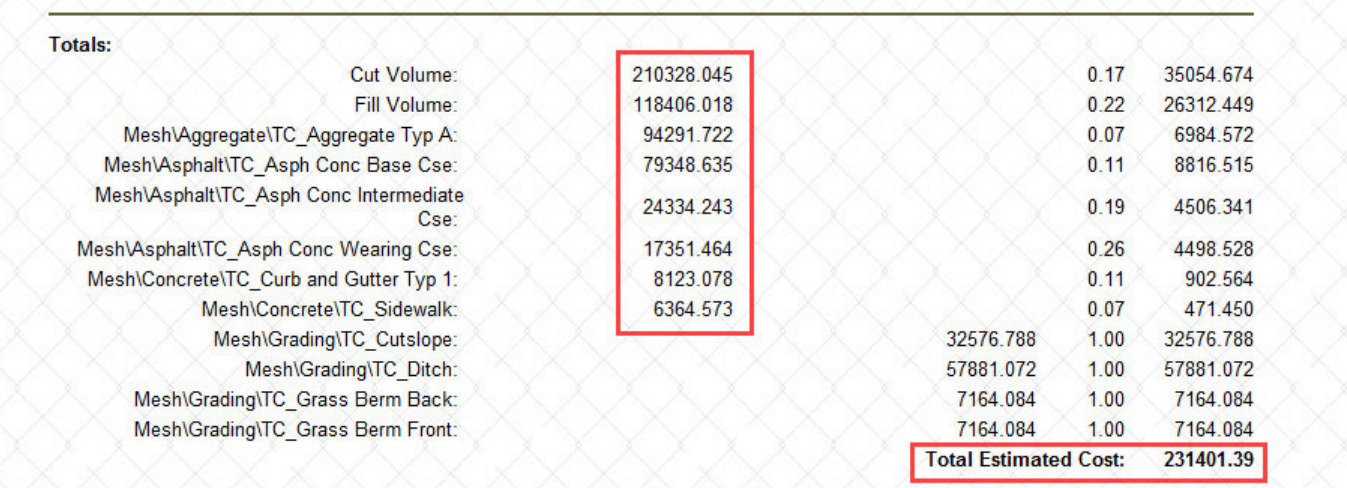

d. Notice the volume quantities, the default volume units used in this report are displayed in **Cubic Feet** or **Cubic Meters**. Display the volumes in **Cubic Yards**, in the *Civil Report Browser* window, select **Tools > Format Options** and toggle on the **Convert to Cubic Yard** check box.

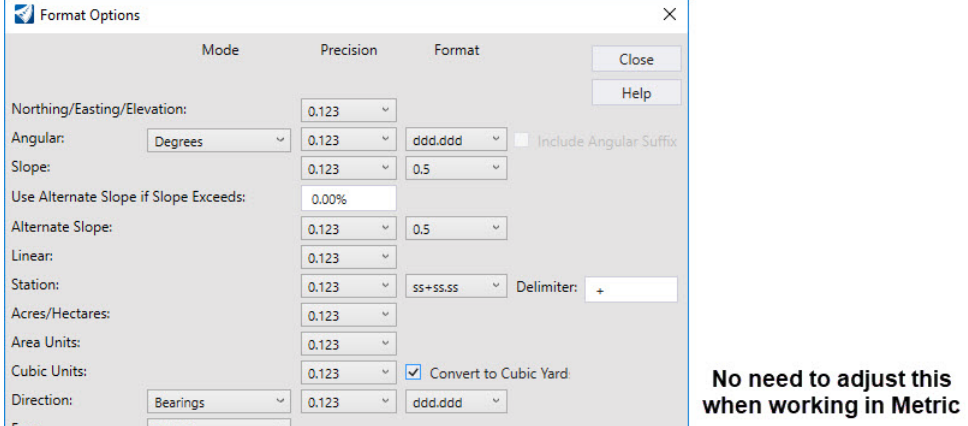

4. Close the *Format Options* dialog and note how the volumes are now reported in cubic yards.

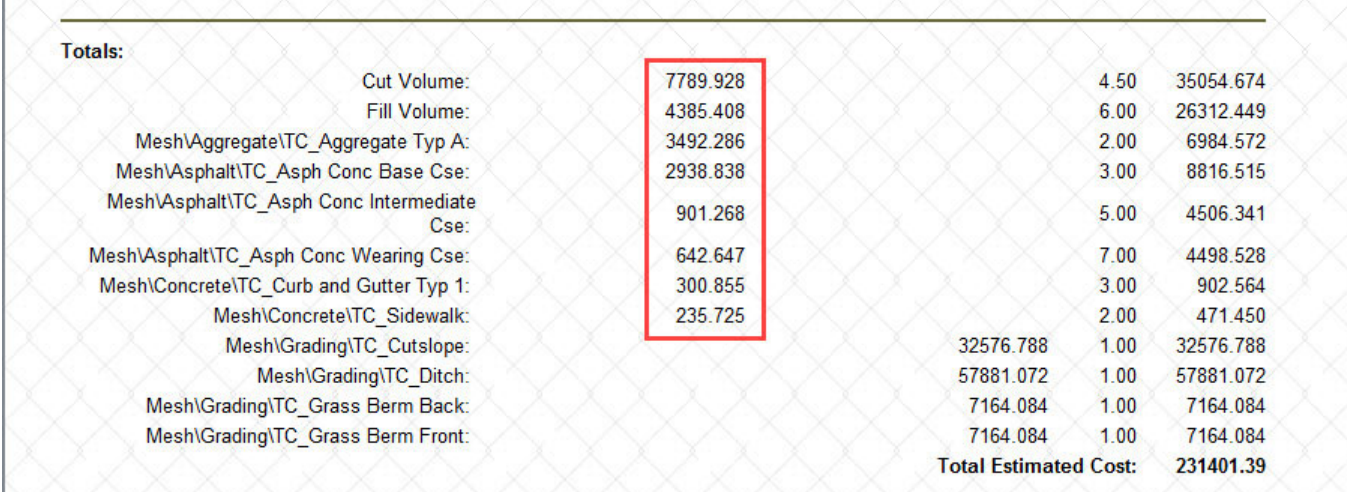

- 5. Close the *Bentley Civil Report Browser*
- 6.Close the *Component Quantities* dialog.

 $\overline{\phantom{0}}$ 

### **Review the Cross Sections and Display the Cut and Fill Graphics and Values**

In this section, we will demonstrate how to display the cut/fill graphics and cut/fill values on the cross sections. Displaying the cut/fill graphics and their values is a good way to verify the cut and fill values computed in the Component Quantities report.

- 1.*Click* in **View 7** to make the Cross Section Model view active.
- 2.In the upper left corner of the cross section view, Select the **View Properties.**
- 3.Adjust the **View Properties** as shown.
- 4. Using the cross section navigation tools at the top of the cross section view window, navigate through and review the cross sections. Notice how the cut and fill graphics are displayed on the cross section as well as the cut and fill quantities.

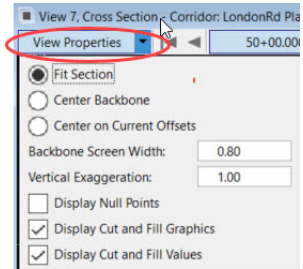

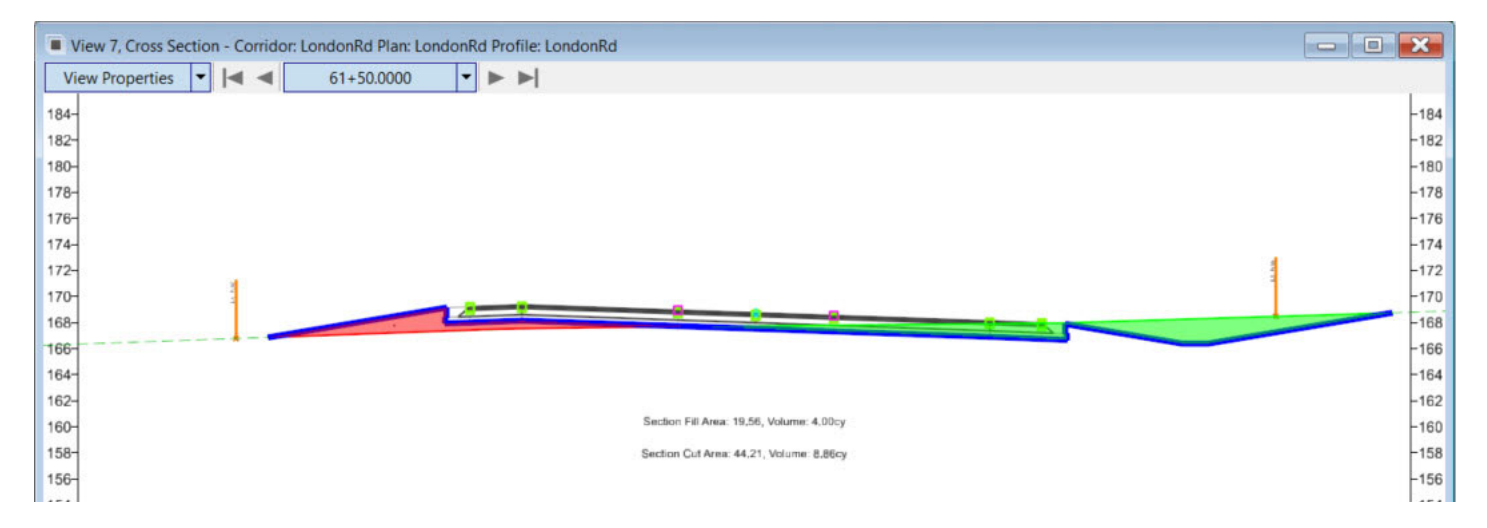

Reviewing the cut and fill values on the cross sections is a good way to verify the quantities in the report (if the cut/fill values are too small to read just increase the size of the view window).

5.When done reviewing the cross sections **undisplay** the cut and fill graphics and values via the **View Properties** tool.

### **Element Component Quantities**

In this section you will learn about using *Element Component Quantities* which computes quantities directly from the 3D elements in the corridor model. *Element Component Quantities* will produce more accurate results than the *Component Quantities* tool. Also, this tool does allow quantities to be computed from Clipping Corridors.

Note, this tool only calculates volumes for closed shape components, thus cut and fill volumes **ARE NOT** computed since cut and fill components are typically not closed shape components. Furthermore, quantities are not reported by station.

- 1. Compute *Element Component Quantities* for the London Rd. corridor.
	- a. From the ribbon menu, select **Home > Model Analysis and Reporting > Civil Analysis > Element Component Quantities**
	- b. *Locate First Element*: **Select** the corridor.
	- c. *Locate Next Element Reset to Complete:* **Right-click** to complete.

The *Element Component Quantities* window will now appear displaying the materials, quantities, unit cost and estimated cost.

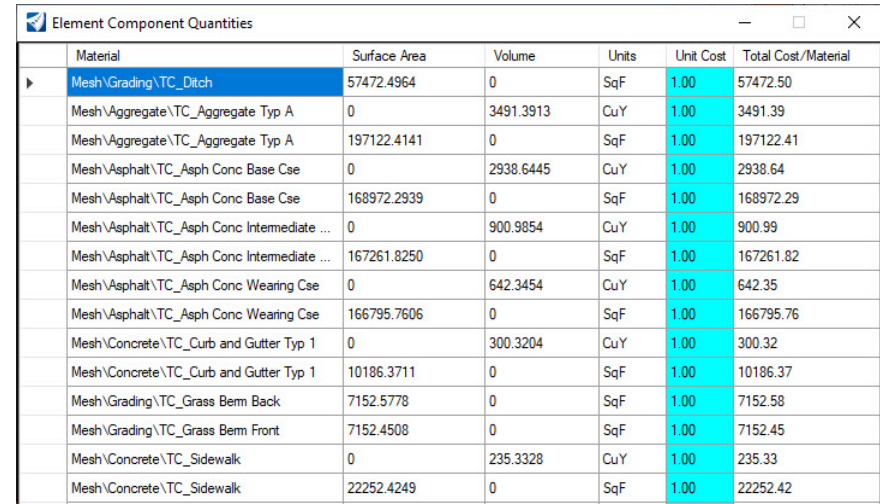

You can assign Unit Costs to each item by entering the unit cost in the *Unit Cost* field and the Total Estimated Cost will be computed.

2.Experiment with assigning unit costs for each material by entering values in the *Unit Cost* fields.

#### 3. Create *Element Component Quantities Report*.

- a. Select the **Report** button on the **Compute Quantities** window to display the **Element Component Quantities Report.**
- b. Review the *Element Component Quantities Report*. Note, only the volumes of **closed shape** components are computed.

#### **Elements Component Quantities Report**

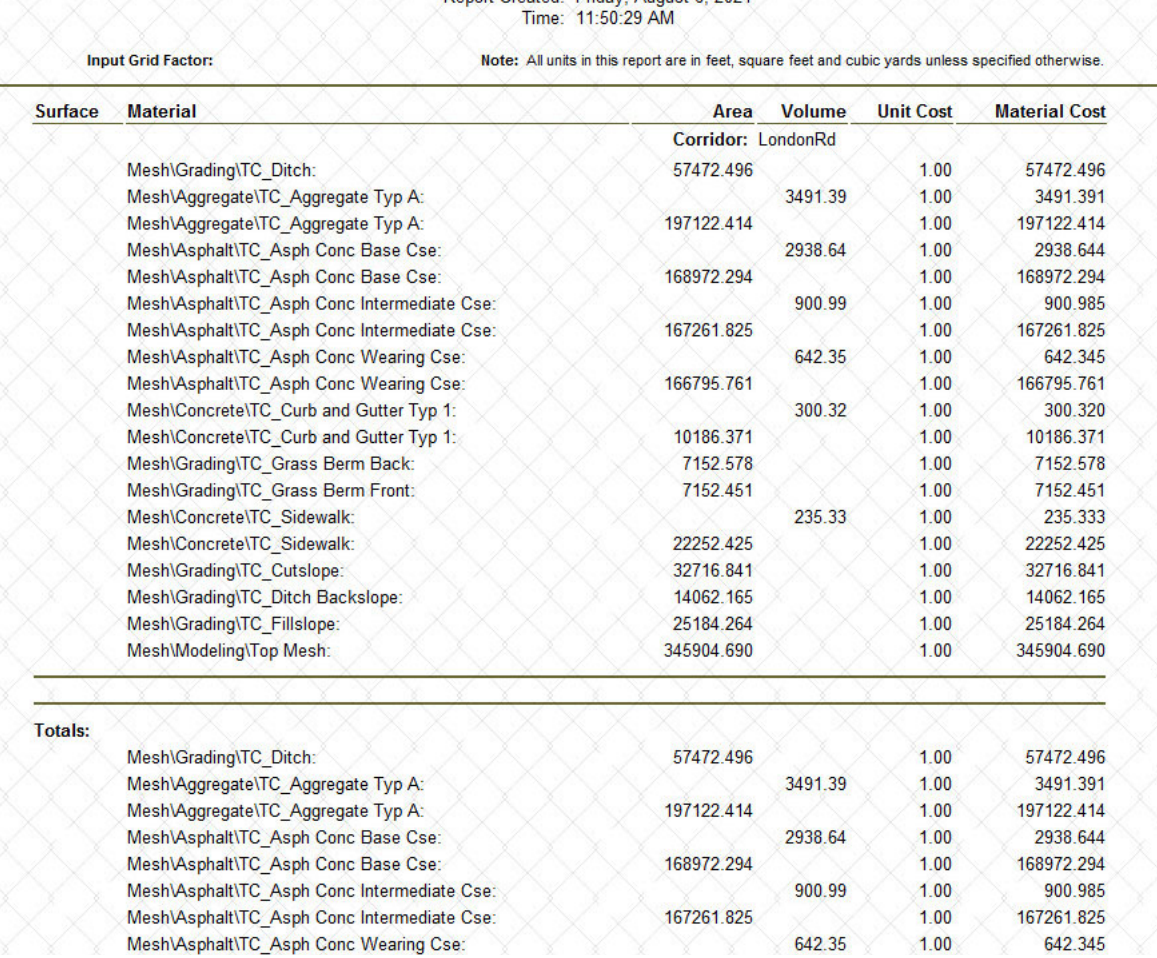

# Report Created: Friday, August 6, 2021

c. Close the *Bentley Civil Report Browser*.

d. Close the *Element Component Quantities* dialog.

### **Exercise 2: 3D Volumes & Earthwork**

In this exercise, you are going to learn how to create 3D mesh elements that represent the cut and fill volumes between the existing terrain model and the corridor model. This is a more exact method than using average end area method for volumes since it is calculating the volumes directly from the 3D data and using a **true prismoidal method**. You will also learn how to create quantities and volumes reports.

### **Skills Taught**

- m. Create Cut and Fill Volumes (i.e. 3D Mesh Elements)
- п Quantities and Volumes Report
- $\mathbf{r}$ Feature Definitions and Volume Options
- $\mathbf{m}$ Advanced 3D Volumes

### **3D Volumes & Earthwork Overview**

Earthwork quantities are now calculated from 3D mesh elements. You no longer need to create a set of cross sections to get cut and fill volumes. Earthwork quantities are now truly 3D. The *Create Cut Fill Volumes* tool creates a 3D mesh element for cut and a 3D mesh element for fill. These meshes can then be used to extract earthwork quantities and reports directly from the 3D Model. 3D cut/fill meshes can be created from terrains, corridors, linear templates, civil cells or any 3D mesh element that has a civil feature definition.The software scans the DGN file for *Feature Definitions* that represent *Existing* and *Design* elements. For *Design* elements a bottom mesh is automatically formulated (in memory) and is used to compare to the existing elements (typically an existing ground terrain). The result of this process is 3D cut/fill mesh elements that represent cut and fill volumes.

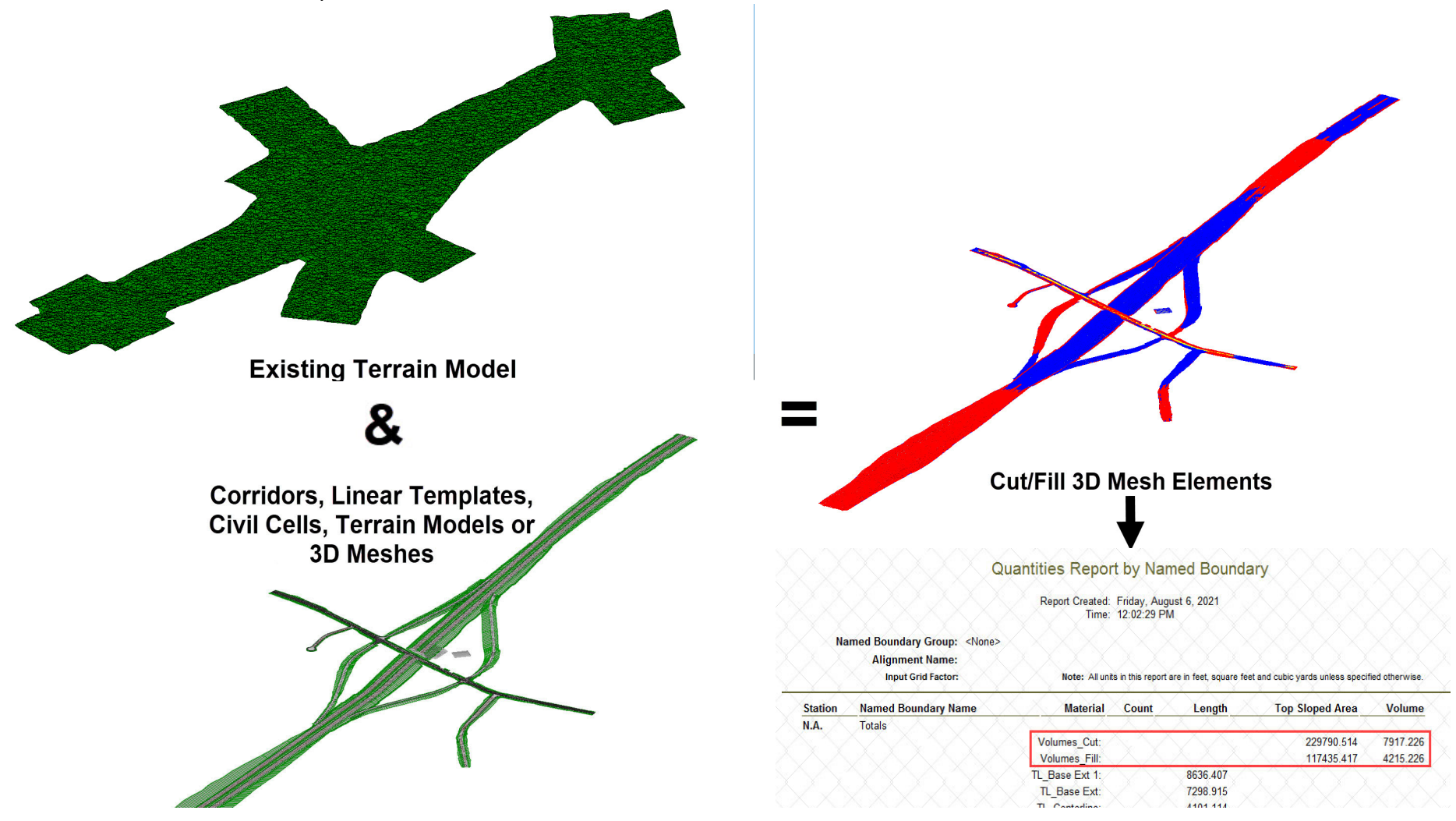

Copyright © 2021 Bentley Systems, Incorporated DO NOT DISTRIBUTE - Printing for student use is permitted <sup>14</sup>

### **Create 3D Cut and Fill Volumes**

In this section, you are going to learn how to create the 3D cut/fill mesh elements that represent the cut and fill volumes between the existing terrain model and the bottom mesh of the corridor model. We will use the *Create Cut Fill Volumes* tool to accomplish this task.

- 1. Create the 3D cut and fill mesh elements.
	- a. Open the file named Open **Volumes-Cut-Fill\_LondonRd.dgn** *[Metric-Volumes-Cut-Fill\_LondonRd.dgn]*, the existing terrain model, geometry and corridor are already attached as reference files.

*View 1* is the 2D plan view, *View 3* is the 3D model view and *View 7* is the cross section view.

- b. *Left-click* in *View 1* to make it active.
- c. Select **Home > Model Analysis and Reporting > Civil Analysis > Create Cut Fill Volumes**
- d. Follow the heads up prompts (after each prompt, **Left click** to accept values and move to next prompt):
	- п *Cut Feature Definition:* **Volumes\_Cut**
	- $\blacksquare$ *Fill Feature Definition:* **Volumes\_Fill**
	- $\overline{\phantom{a}}$  *The options to Compute Unsuitable, Compute Custom and Compute Substrata should be set* **No** *or* **unchecked** *in the toolbox.*
	- $\overline{\phantom{a}}$ *Data Point to accept selection:* **Left-click to complete the command.**

3D mesh elements are now created displaying where the cut and fill are located in the 3D model. This is useful for visualizing earthwork and for the extraction of volumetric quantities. The **Blue** 3D mesh element indicates *Fill*  and the **Red** 3D mesh element indicates *Cut.* 

#### **Also, note a proposed terrain model of the corridor(s) is no longer required to produce cut and fill volumes.**

**Volumes are now based on** *Feature Definitions* **that are assigned to civil elements (terrains, corridor components, linear templates, civil cells, etc.)**

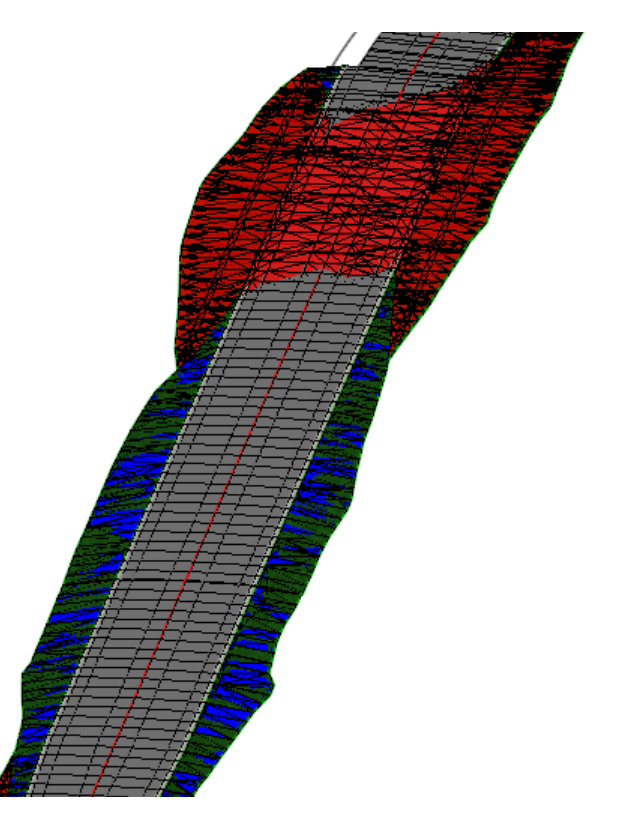

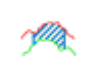

2. Review the Cut/Fill 3D Mesh Properties.

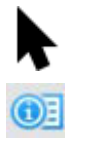

- a. Using the *Element Selection* tool, select any of the 3D mesh elements.
- b. Hover your cursor over the 3D mesh and then select **Properties** from the heads-up display.

The 3D mesh elements have volume attributes associated with them which can be viewed via the *Properties* tool. Note the volume is in cubic feet *[cubic meters]* which is based on the linear units of the DGN file.

**Volumes Cut** Feature Definitior VC **Feature Name Top Sloped Area** 229790.514 Sq.' Planar Area 229311.807 Sq.' Volume 213765.113 Cu.' Description Volume Option Cut

Also, take note of the *Feature Name* and *Feature Definition*. The *Feature Definition* controls the display of the 3D meshes and assigns the volume options of *Cut* or *Fill* to the 3D mesh (the *Volume Option* will be discussed in the next section).

The cut and fill quantities report can be created by using the **Quantities Report by Named Boundary** and **End Area Volumes Reports**. We will discuss those in more detail in later sections.

- 3. Review the cross sections.
	- a. *Left-click* in **View 7** to make the cross section view active.
	- b. Navigate through the cross sections and notice that the cut and fill graphics are being displayed on the cross sections. The cut/fill graphics come directly from the 3D model.

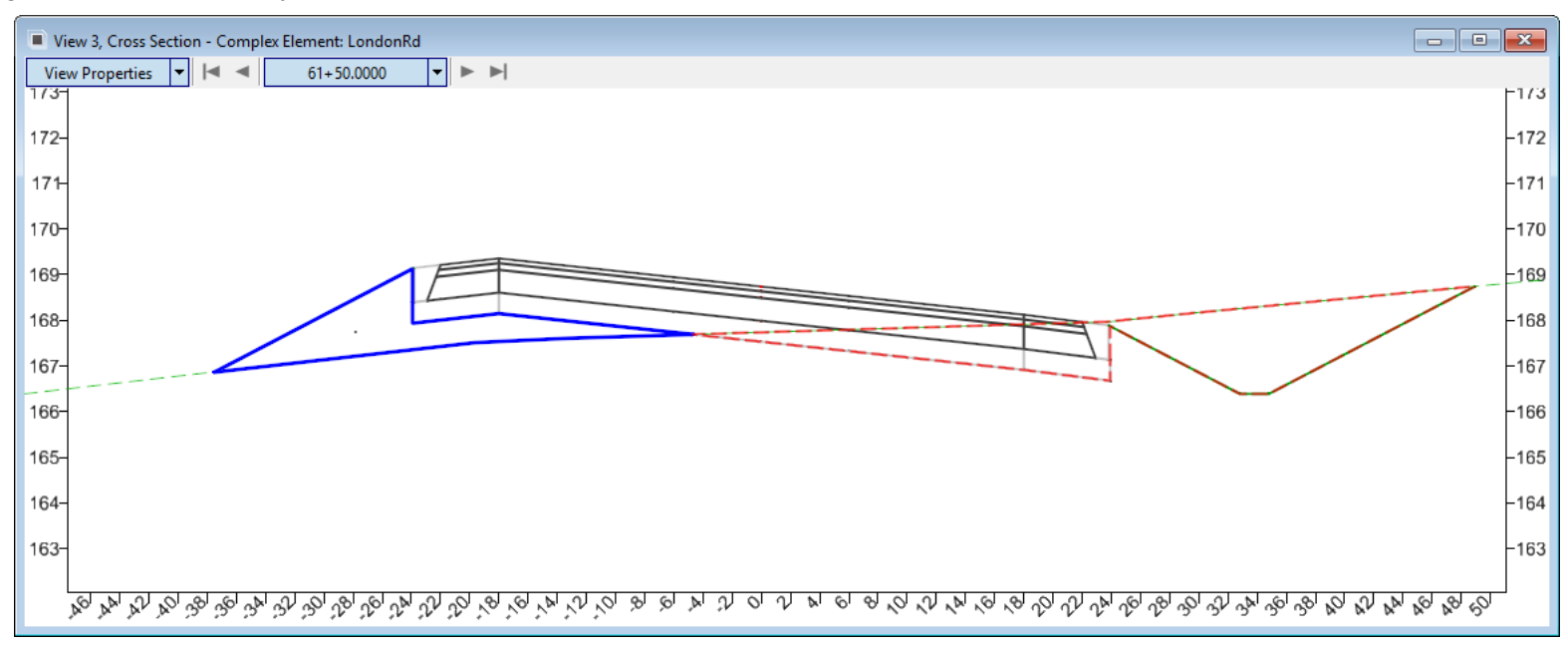

- 4. Review the 3D Model to get a better understanding of where the cut and fill areas are located along the corridor.
	- a. *Left-click* in the 3D view.

 $\bullet$ 

Œ

- b. Select **Home > Primary > Attach Tools > References**
- c. Select **Corridor-LondonRd** in the references dialog.
- d. Select the **Display** icon to toggle off the London Rd. corridor.
- 5. Change the 3D Model Display Style to Smooth: White Background.
	- a. Select the **View Attributes** tool, in the upper left portion of the *View 3 (Default-3D)* window.
	- b. Set the *Display Style* to be **Smooth: White Background**
- 6. Rotate the view and observe the cut and fill areas in 3D.
	- a. Select the **View Rotation** tool at the top of the view window.
	- b. *Left click* and **hold** the left mouse button to begin view rotation. Slowly move your mouse up and down or side to side to rotate the view.
	- c. Release the left mouse button and **Right click** to reset.

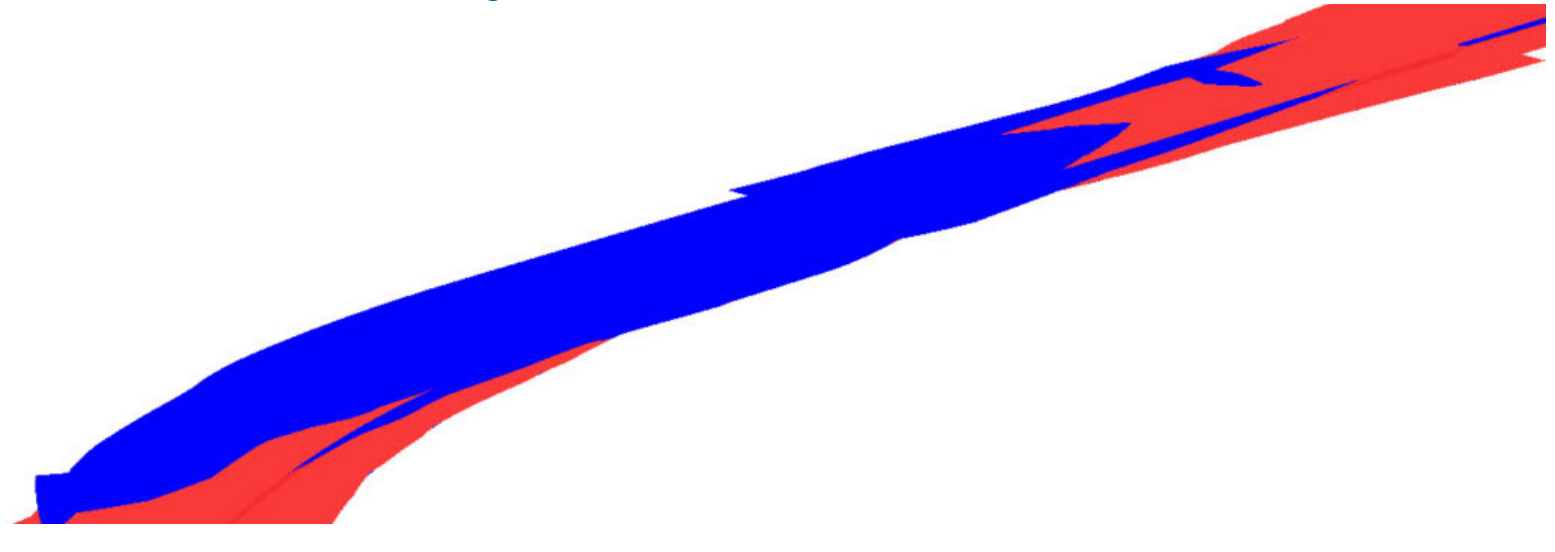

### **Quantities and Volumes Report**

In this section, you will learn how to create a report of the corridor quantities and volumes for the entire corridor model using the **Quantities Report by Named Boundary** tool. This report will compute *Length*, *Slope Area* and *Volume* from the 3D Model.

#### Select **Home > Model Analysis and Reporting > Civil Analysis > Quantities Report by Named Boundary**  $\sqrt{2}$ 1.

- a. Follow the heads up prompts (after each prompt, **Left click** to accept values and move to next prompt):
	- T. *Named Boundary Group:* **<None>**
	- Ē. *Display Clipped Graphics:* **No**
	- $\overline{\phantom{a}}$ *Left Click* to display report.

## Quantities Report by Named Boundary Report Created: Friday, August 6, 2021

Time: 12:02:29 PM

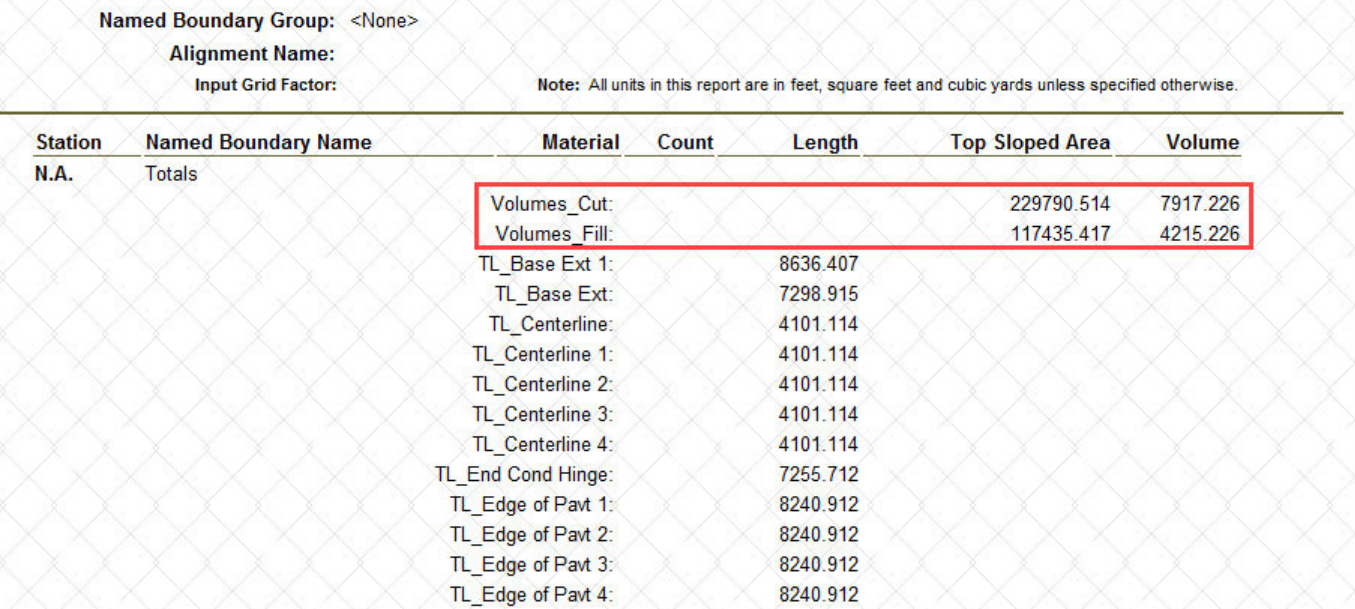

2. **Review** the report (note the volumes are still reported in cubic yards).

The cut and fill volumes are determined from the 3D cut and fill mesh elements that were created using the *Create Cut Fill Volumes* tool. The other material quantities are computed directly from the 3D corridor models that have been attached as reference files.

If you only want the cut/fill volumes displayed in this report just detach the necessary corridor reference files.

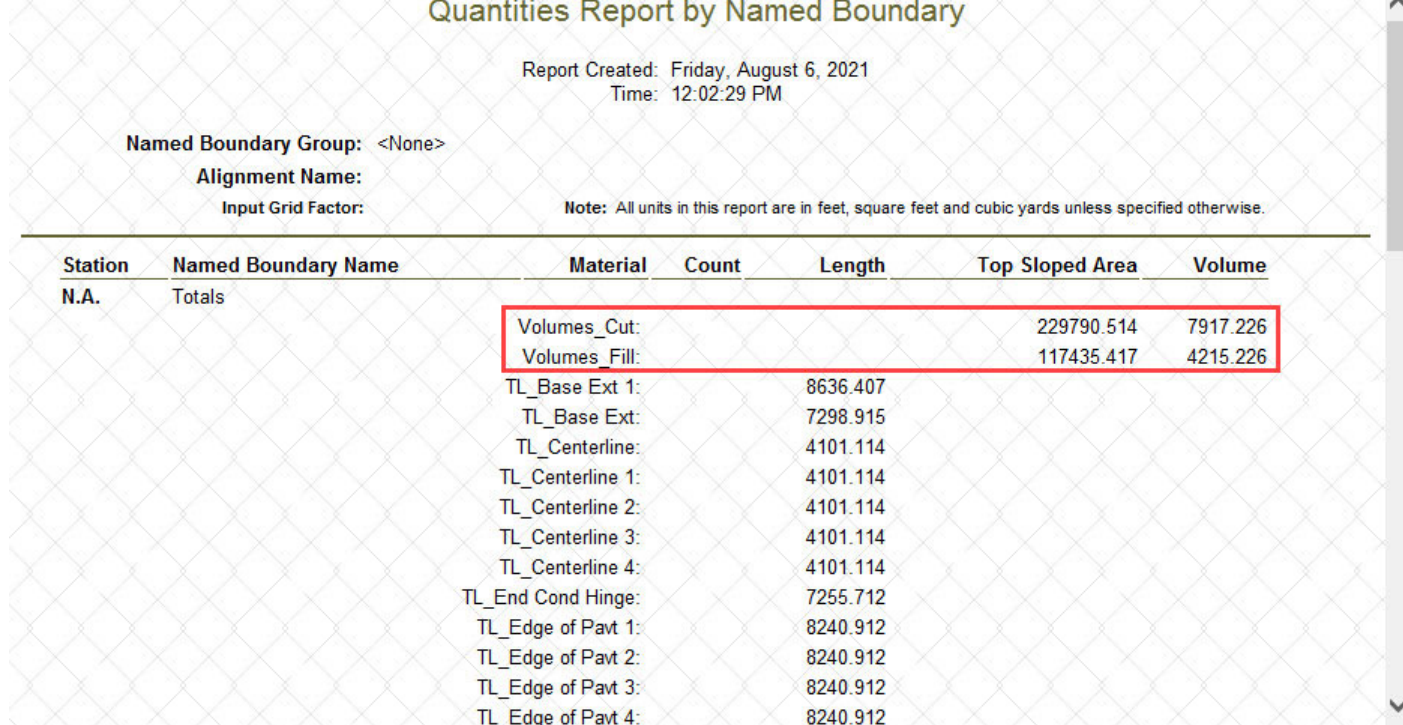

#### 3. Close the *Bentley Civil Report Browser*.

The quantities listed in the report when a **Named Boundary does not** exist are the **total quantities** extracted from the 3D Model. The software also provides the ability to compute quantities within a closed boundary area known as a **Named Boundary.**

**Named Boundary** creation will be discussed in more detail in later sections of this course.

### **Feature Definition Volume Options**

In order to display and calculate earthwork between terrain models and corridors you need to assign them with the proper *Feature Definition* and *Volume Option*. When classifying and calculating earthwork the software looks at the *Feature Definition* and the *Volume Option* (Existing, Design, Cut, Fill, etc.) to determine how to quantify and classify material volumes.

The *Volume Option* determines how earthwork will be classified and calculated. For example, an existing ground terrain would typically have the volume option set to *Existing* and proposed corridor components would be set to *Design*.

Another example would be if you have an existing road where pavement removal occurs, the existing pavement could be classified as *Unsuitable*.

In order to create the most basic cut and fill volumes the *Existing* and *Design* volume option must be defined between any two terrains or corridors.

Volume Options:

- Design
- $\blacksquare$  Existing
- None
- Subgrade
- Substrata
- Cut
- Fill
- **■** Unsuitable
- Custom

Refer to *Appendix B* for descriptions of each of the volume options.

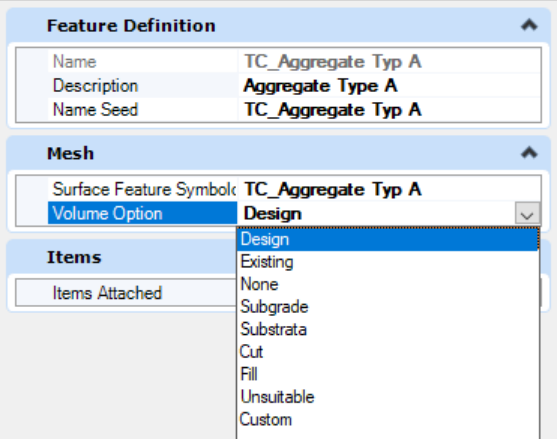

### **Review the Volume Options**

- 1. Review the Volume Option for the Existing Terrain.
	- a. In the *Explorer* pane navigate to the **OpenRoads Model**.
	- b. *Left-click* the arrow next to each of the following items to expand this list:
		- $\overline{\phantom{a}}$ *Referenced Models*
		- T. *Terrain\_Existing.dgn (Default)*
		- m. *Terrain Models*
	- c. Select the **Existing Boundary** feature definition.
	- d. *Right-click* and select **Properties**. The *Properties* window will open.

**You may have to do step d. twice for the Properties to appear.**

e. Review the *Volume Option* and note it is set to **Existing**. This defines how the terrain will be classified when creating the 3D mesh for cut/fill volumes.

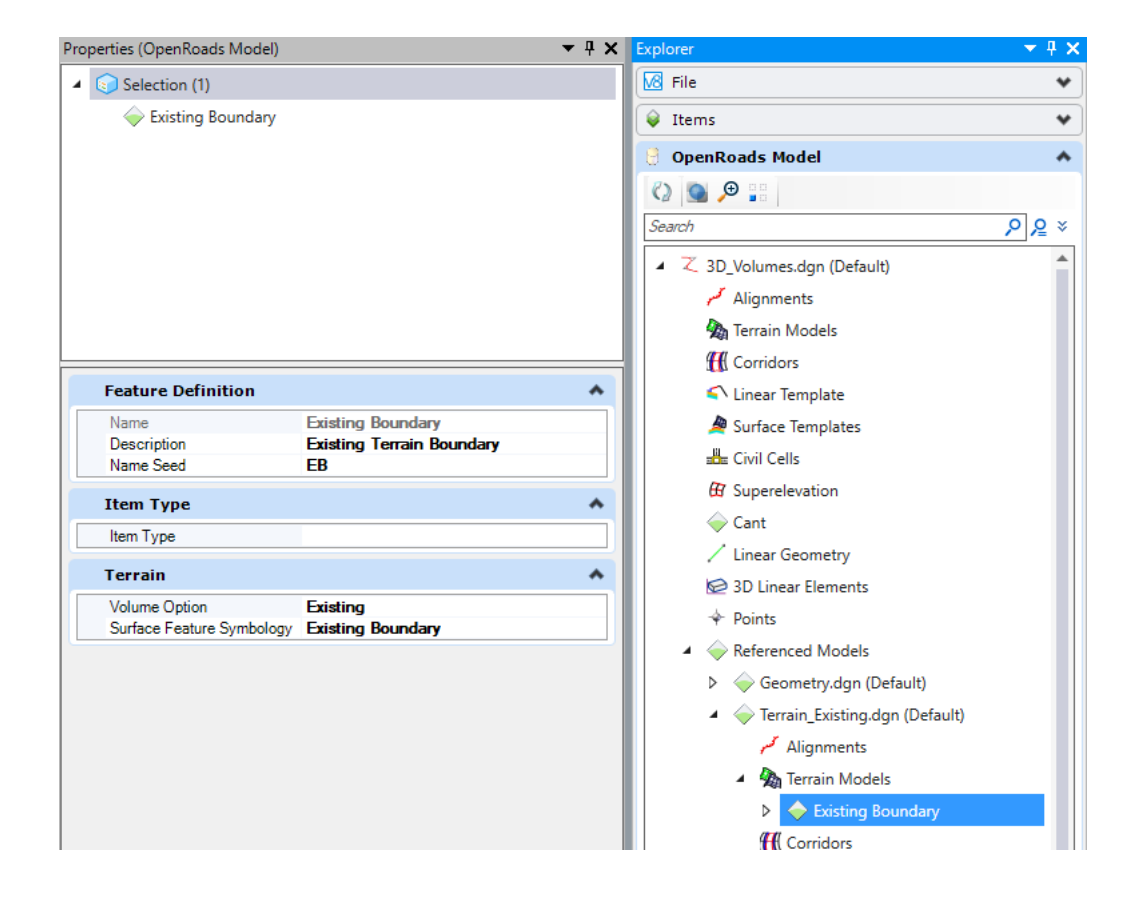

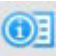

- 2. Review the Corridor Volume Options for the London Rd. Corridor.
	- a. Open **Corridor-LondonRd.dgn** *[Metric CorridorLondonRd.dgn]*
	- b. In *Explorer* pane, navigate to the **OpenRoads Standards** group.
	- c. *Click* the down arrow to expand the group.
	- d. *Left-click* the arrow next to each of the following items to expand the list:
		- m. *Standards*
		- п *Corridor-LondonRd.dgn (Default)*
		- $\overline{\phantom{a}}$ *Feature Definitions*
		- m. *Mesh*

 $\bigcirc$ 

- $\overline{\phantom{a}}$ *Aggregate*
- e. Select **TC\_Aggregate TypA**

This feature definition is assigned to the aggregate components in this corridor.

- f. *Right-click* and select **Properties**.
- g. Review the *Volume Option* and note it is set to **Design**.

Generally, the volume option for corridor components should be set to *Design*.

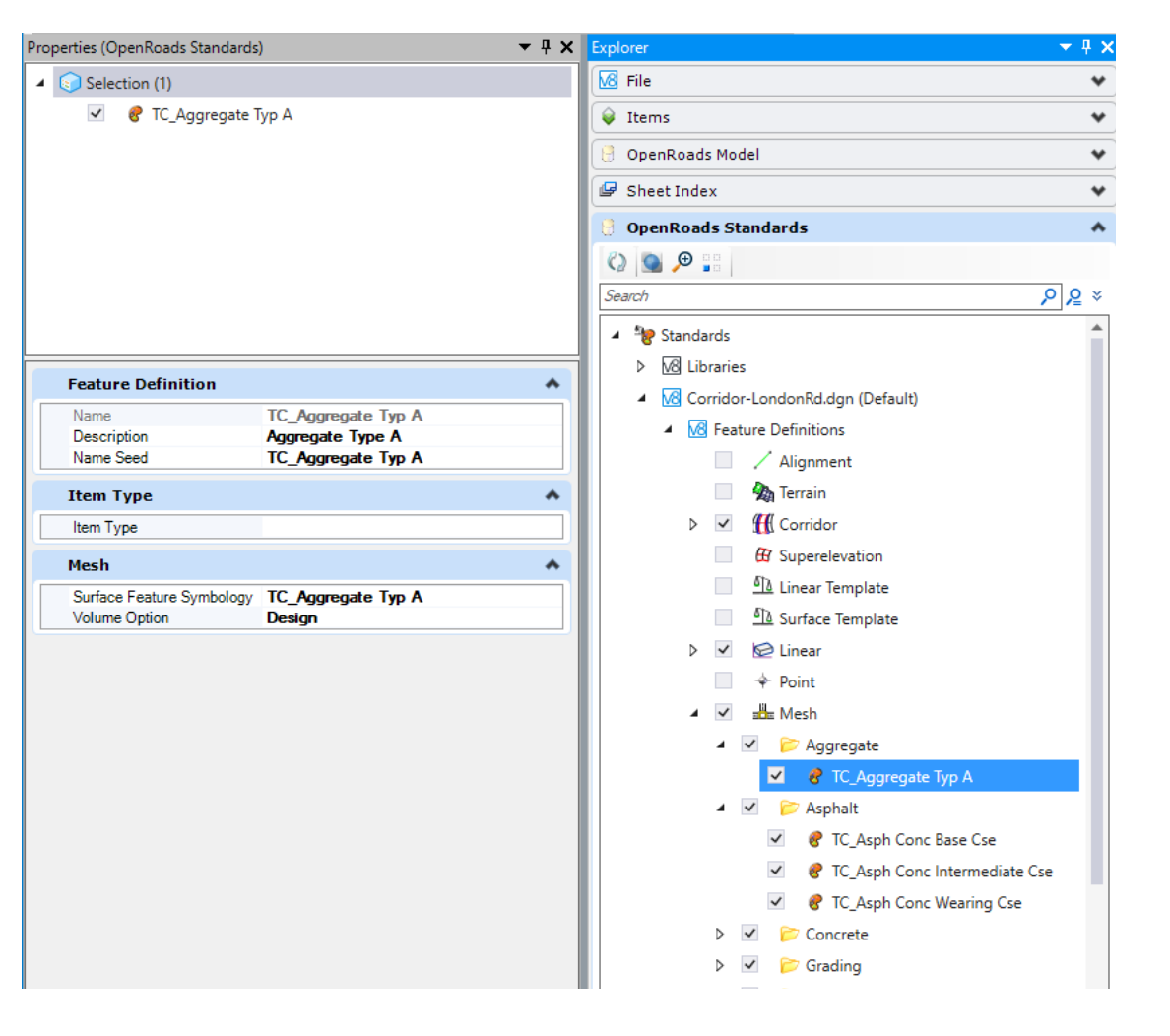

- 3. Review the Cut and Fill Volume options of the Cut/Fill 3D Mesh.
	- a. Open **Volumes-Cut-Fill\_LondonRd.dgn** *[Metric Volumes-Cut-Fill\_LondonRd.dgn]*
	- b. In *Explorer* pane, navigate to the **OpenRoads Standards** group.
	- c. *Click* the down arrow to expand the group.
	- d. *Left-click* the arrow next to each of the following items to expand the list:
		- m. *Standards*
		- п *Volumes-Cut-Fill\_LondonRd.dgn (Default)*
		- $\overline{\phantom{a}}$ *Feature Definitions*
		- m. *Mesh*

 $\bigcirc$ 

- п *Volumes*
- e. Select **Volumes\_Cut**

This feature definition is assigned to 3D mesh elements that represent cut volumes.

- f. *Right-click* and select **Properties**.
- g. Review the *Volume Option* and note it is set to **Cut**.

Generally, the volume option for a cut elements should be set to *Cut.*

- 4. Repeat the steps above to review the volume option for **Volumes\_Fill**.
- 5.Close the *Properties* pane.

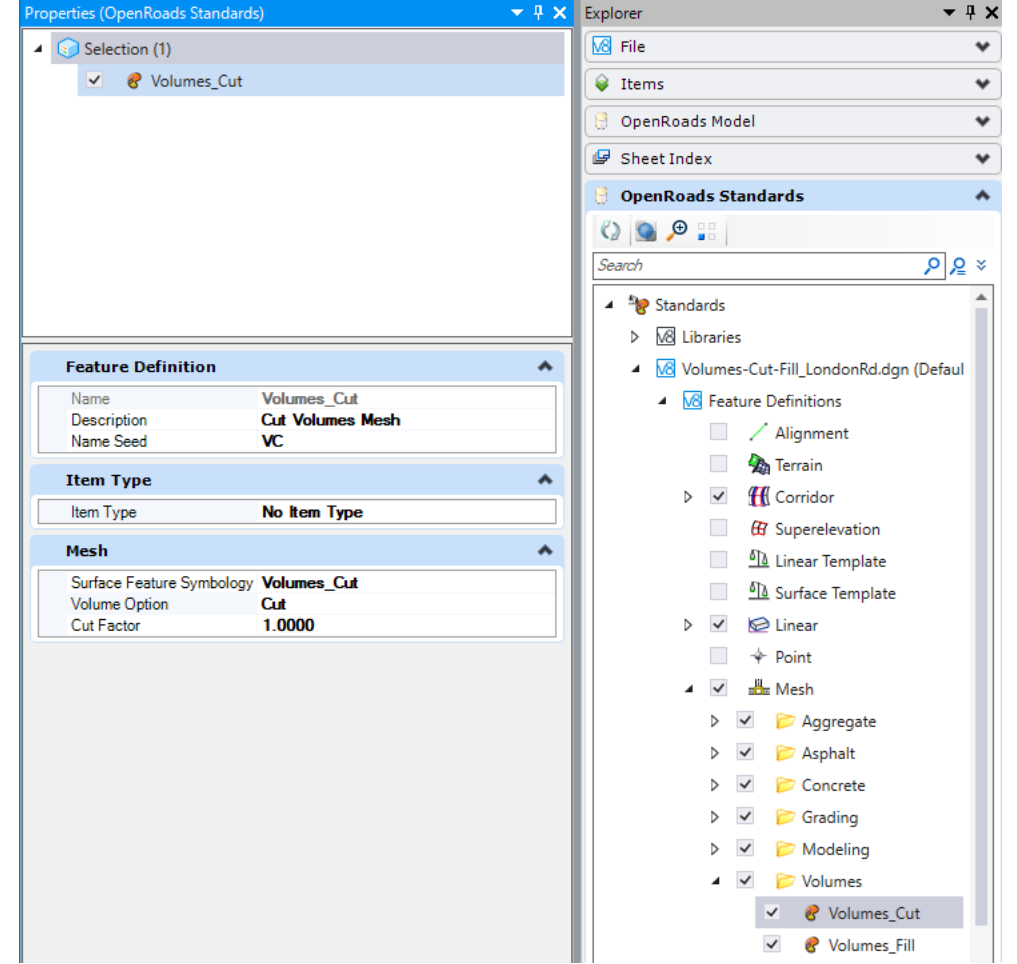

### **Advanced 3D Volumes & Earthwork**

In this section you will learn how to create more advanced 3D volumes & earthwork that take into account existing pavement removal, removal of muck material and topsoil stripping.

- 1. Apply Existing Pavement Surface Template to the existing pavement terrain.
	- a. Open **Exist\_Pavt.dgn** *[Metric-Exist\_Pavt.dgn].*

A terrain model representing the top surface of the existing pavement has already been created. We are now going to apply an existing pavement surface template to this terrain so that we can get the volume of existing pavement for quantity and earthwork purposes.

- b. Select **Modeling Detailing > 3D Tools > Apply Surface Template**
- c. Follow the heads-up prompts:
	- п *Locate a Terrain Model:* In **View 2**, select the **Exist\_Pavt** terrain model.
	- Ē. *Apply External Clip Boundary:* **No**
	- $\blacksquare$ *Select Template - <ALT> Down to Browse Templates:* Select **Surface Templates\Existing Pavement**
	- *Data point to accept selection:* **Left-click**

The existing pavement surface template is now applied to the terrain. The surface template applies a material thickness to the terrain.

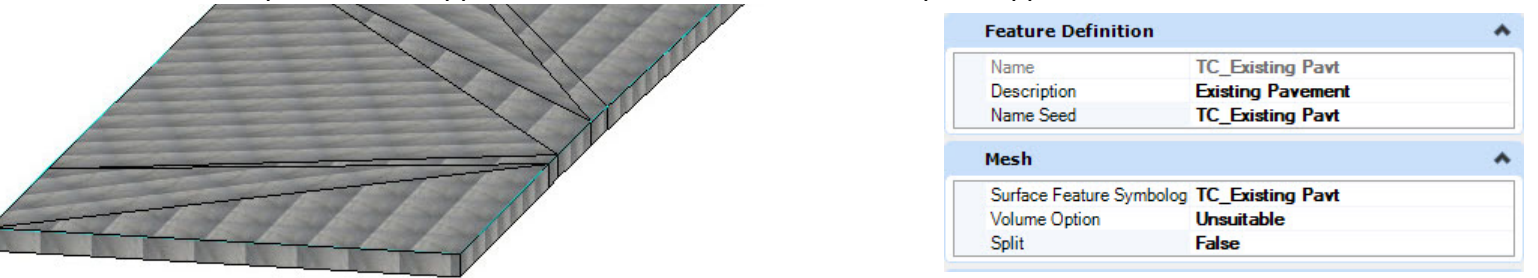

**Note:** The Existing Pavement Surface Template uses a feature definition named *TC\_Existing Pavt* and its volume option is set to **Unsuitable**. When using the **Unsuitable** volume option, the existing pavement will be removed and replaced with the default fill material where necessary.

- 2. Apply Muck Surface Template to the existing muck terrain.
	- a. Open **MUCK.dgn** *[Metric-MUCK.dgn].*
	- a. Select **Modeling Detailing > 3D Tools > Apply Surface Template**
	- b. Follow the heads-up prompts:
		- $\overline{\phantom{a}}$ *Locate a Terrain Model:* In **View 2**, select the **Exist\_Pavt** terrain model.
		- $\overline{\phantom{a}}$ *Apply External Clip Boundary:* **No**
		- $\overline{\phantom{a}}$ *Select Template - <ALT> Down to Browse Templates:* Select **Surface Templates\Muck**
		- $\overline{\phantom{a}}$ *Data point to accept selection:* **Left-click**

The Muck Surface Template is now applied to the terrain.

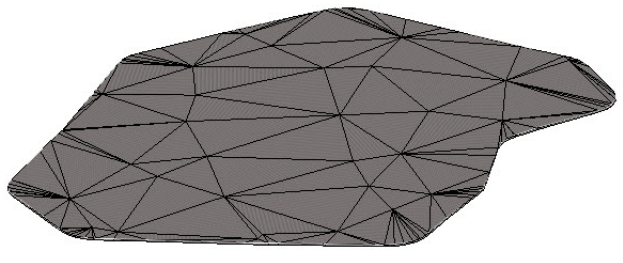

The Muck Surface Template uses a feature definition named *TC\_Unsuitable Material* and its volume option is set to **Unsuitable**. When using the **Unsuitable** volume option, the muck will be removed and replaced with fill material where necessary.

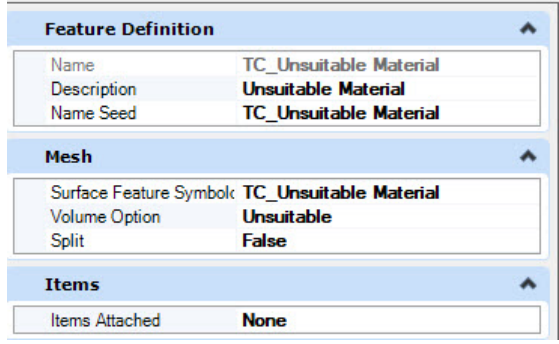

### **Create 3D Mesh for Cut/Fill/Existing Pavement and Muck**

In this section, you are going to learn how to create 3D mesh elements for Cut/Fill, Existing Pavement and Muck.

- 1. Open **Volumes-Cut-Fill\_LondonRd.dgn** *[Metric-Volumes-Cut-Fill\_LondonRd.dgn]*, the existing terrain model, geometry and corridor are already attached as reference files. *View 1* is the 2D plan view, *View 3* is the 3D model view and *View 7* is the cross section view.
- 2. *Left-click* in *View 3* (this is the 3D model view) to make it active.
- 3.Using the *Element Selection* tool, select all of the previously created 3D cut/fill elements and **delete** them.
- 4. Attach **Exist\_Pavt.dgn** *[Metric-Exist\_Pavt.dgn]* and **Muck.dgn** *[Metric-MUCK.dgn]* as reference files.
	- a. Left-click in *View 1* to make it active.
	- b. Select **Home > Primary > Attach Tools > References**
	- c. Go to **Tools > Attach**, the *Attach Reference* dialog will appear.
	- d. Change the *Attachment Method* to **Coincident World**.

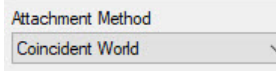

- e. Browse to the location of the course files and select **Exist\_Pavt.dgn** *[Metric-Exist\_Pavt.dgn]* and **MUCK.dgn** *[Metric-MUCK.dgn]*
- f. Click **OPEN** and then Close the *References* dialog.

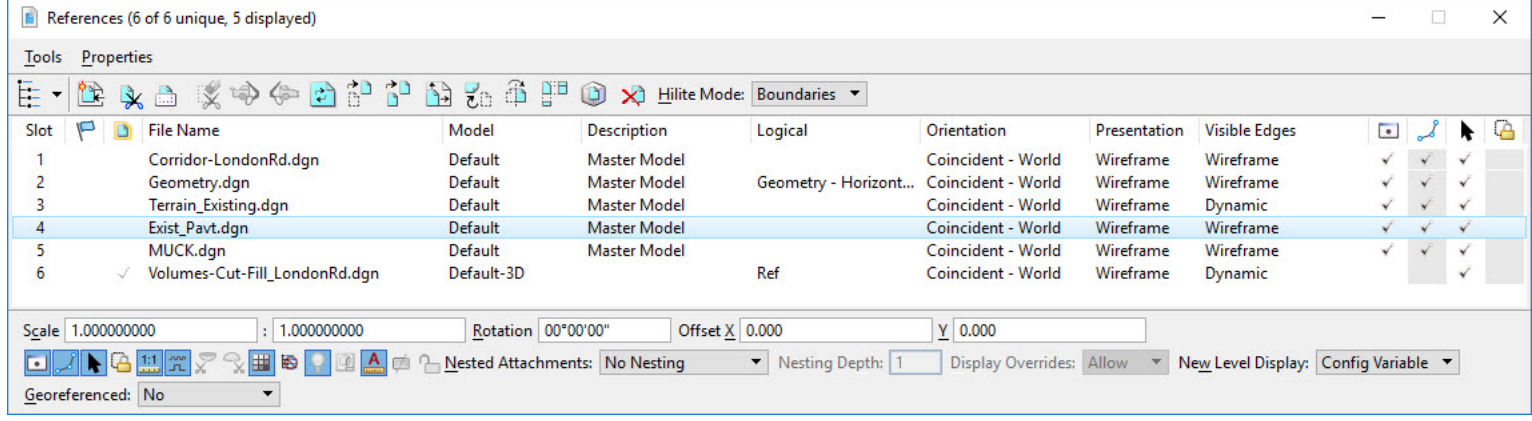

5.Create the 3D Mesh Elements.

ЧQ

- a. Select **Home > Model Analysis and Reporting > Civil Analysis > Create Cut Fill Volumes**
	- b. Follow the heads up prompts (after each prompt, **Left click** to accept values and move to next prompt):
		- п *Cut Feature Definition:* **Volumes\_Cut**
		- $\overline{\phantom{a}}$ *Fill Feature Definition:* **Volumes\_Fill**
		- п *Compute Unsuitable:* **Yes** (This tells the software to create 3D meshes for the unsuitable materials you defined, i.e. existing pavement and muck).
	- c. *Data Point to accept selection:* **Left-click**.
- 6. Review the cross sections.
	- a. *Left-click* in **View 7** to make the cross section view active.
	- b. Navigate through the cross sections and notice that the cut/fill, existing pavement and muck graphics are being displayed on the cross sections.

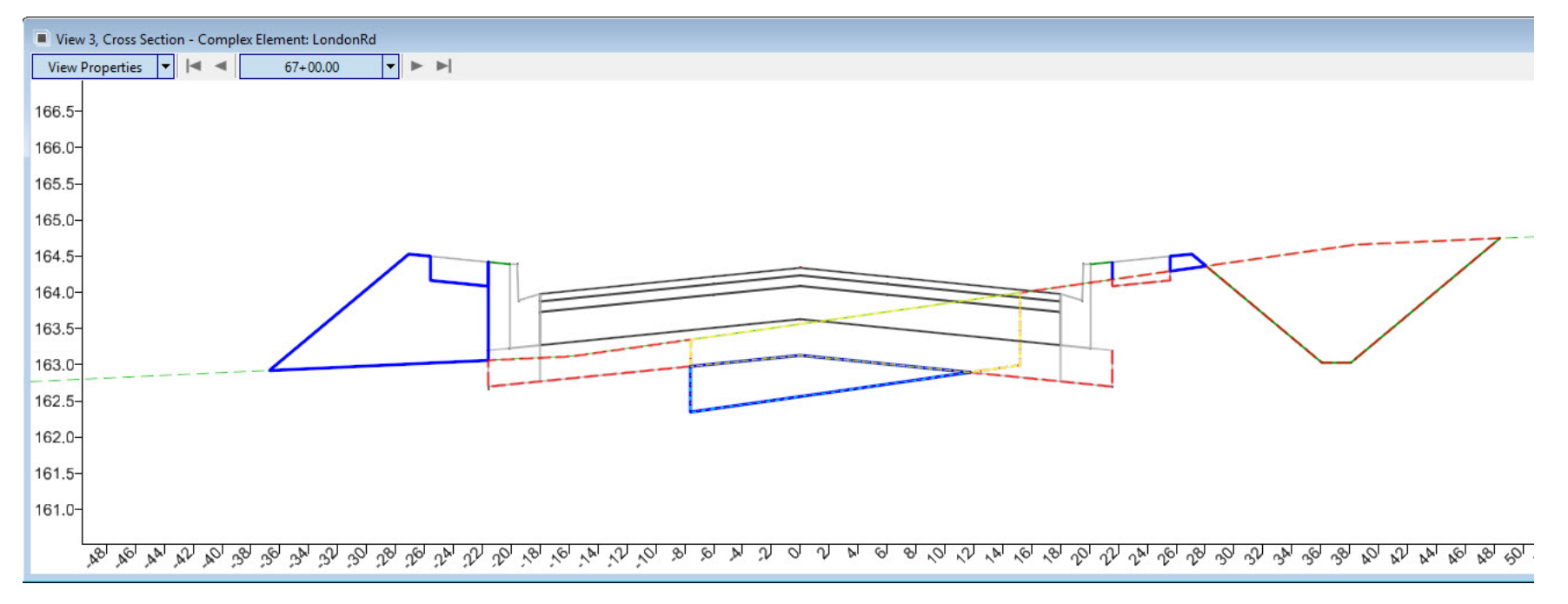

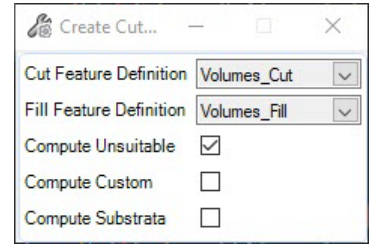

#### $7.7$ Select **Home > Model Analysis and Reporting > Civil Analysis > Quantities Report by Named Boundary**

- a. Follow the heads up prompts (after each prompt, **Left click** to accept values and move to next prompt):
	- $\overline{\phantom{a}}$ *Display Clipped Graphics:* **No**
	- $\mathcal{L}_{\mathcal{A}}$ *Left Click* to display report.
- b. Select **Volumes.xsl** to change the report type and review the report.

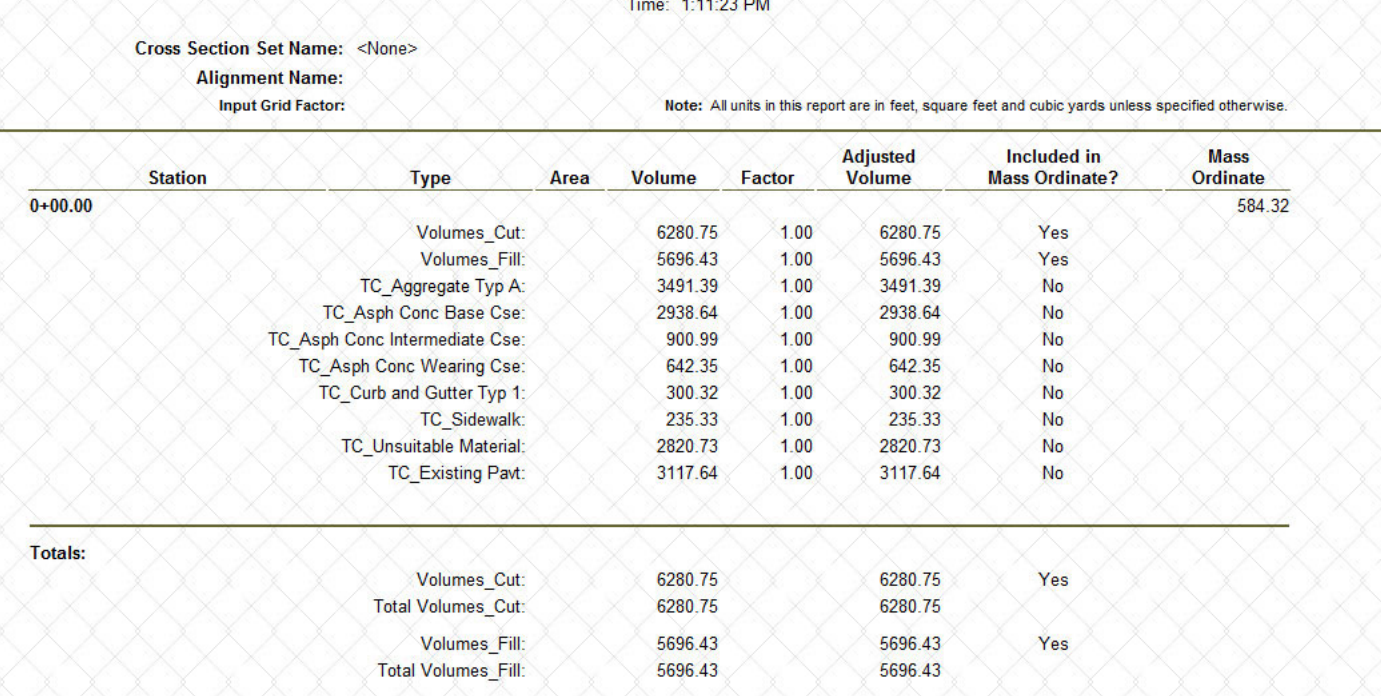

### **Excavation of Other Materials**

In the next example, we are going to have a 4 inch *[0.100 m]* topsoil stripping layer, a variable depth sandstone layer and normal cut material layer.

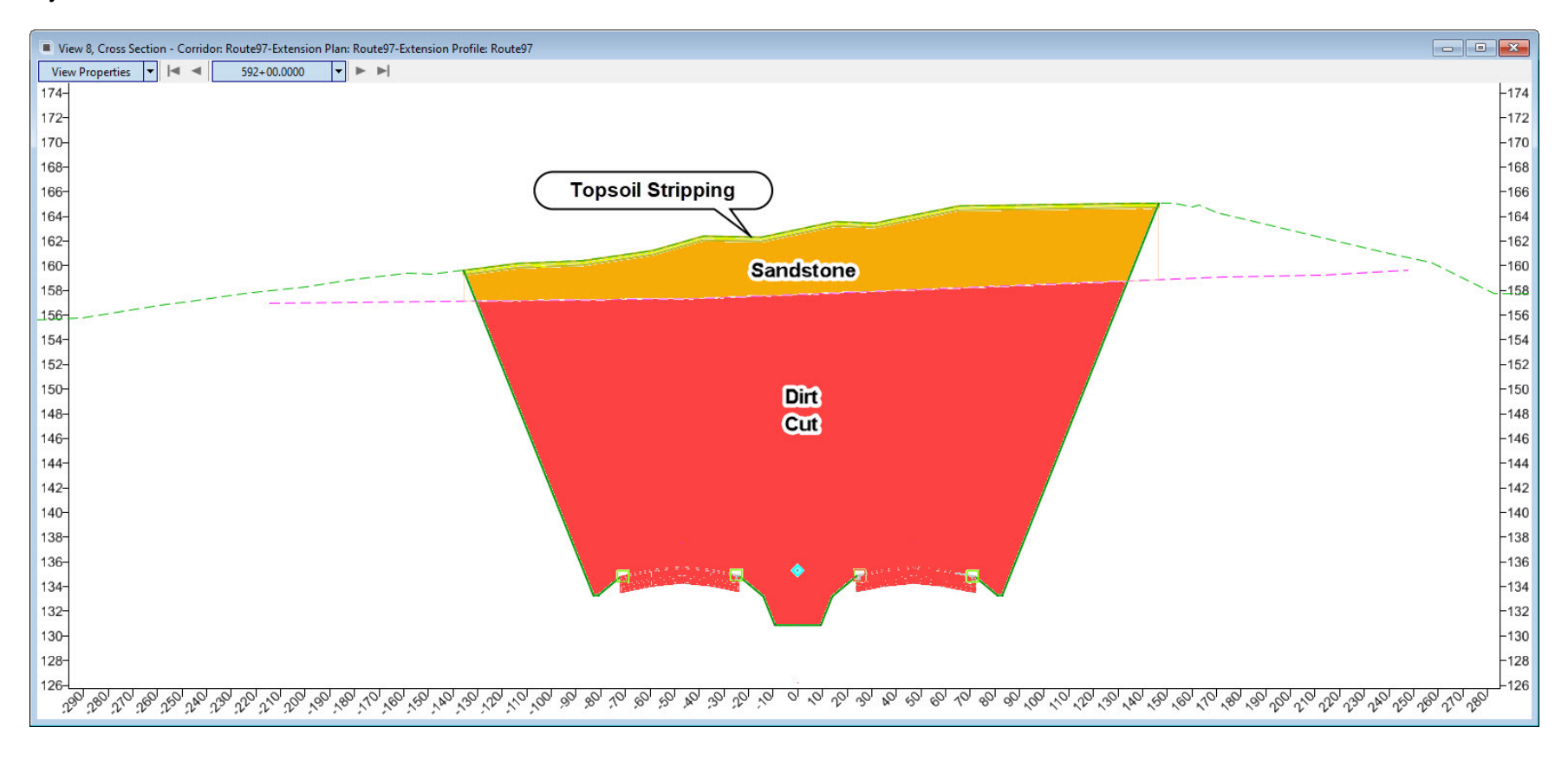

### **Topsoil Stripping**

So far you have learned how to handle pavement removal and muck removal quantities. Now let's take a look at how to handle topsoil stripping. In this section, you will learn how to use the *Create Closed Mesh* tool to create a 3D mesh element that represents the topsoil stripping. By creating a topsoil stripping 3D mesh element it can be used to compute the amount of topsoil removed.

- 1. Create **4"** *[0.100 m]* Topsoil Stripping.
	- a. Open **Topsoil\_Stripping.dgn** *[Metric-Topsoil\_Stripping.dgn].*
	- a. Select **Modeling Detailing > 3D Tools > Create Closed Mesh**
	- b. Follow the heads-up prompts:
		- $\mathcal{L}_{\mathcal{A}}$ *Method:* **Element to Depth using Element Boundary**
		- $\mathbf{r}$ *Select Top Surface Element:* **Select the existing terrain model**
		- $\overline{\phantom{a}}$ *Depth:* **0.333** *[0.100 m]*
		- $\overline{\phantom{a}}$ *Select Boundary Surface Element:* **Select the S.R. 97 corridor**
		- $\overline{\phantom{a}}$ *Feature Definition:* **TC\_Topsoil Stripping**
		- $\mathcal{L}_{\mathcal{A}}$ *Data point to accept selection:* **Left-click**

You now have a 3D mesh element that represents the **4"** *[0.100 m]* topsoil stripping. The 3D mesh element is used to calculate the amount of topsoil stripping.

The *Create Closed Mesh* produces a closed mesh for a variety of functions. It creates closed mesh entities representing substrata (i.e. rock), unsuitable materials (i.e. poor soil material), and a variety of Design artifacts. The closed meshes created can be used for many purposes but the main function is to facilitate volumetrics and earthwork computations. If substrata quantifications are required for a project, the substrata layer must be closed mesh entities with appropriate feature definitions designated so the Create Cut Fill volume tool can perform the analysis with their inclusion.

This tool has the capability to work with terrain models, corridors, linear templates, and mesh elements and is able to distinguish if the mesh is closed or not which enables the user to select the top or the bottom of the closed mesh for use for the top or bottom of the resultant closed mesh. If a corridor or linear template is selected it will use the top mesh of these objects.

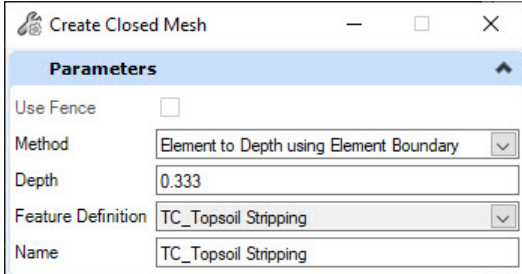

- 2. Review the amount of topsoil removed using the *Quantities Report By Named Boundary* tool.
	- a. Select **Home > Model Analysis and Reporting > Civil Analysis > Quantities Report by Named Boundary**
	- b. Follow the heads up prompts (after each prompt, **Left click** to accept values and move to next prompt):
		- $\overline{\mathbb{R}^n}$ *Display Clipped Graphics:* **No**
		- $\overline{\phantom{a}}$ *Left Click* to display report.

on de

3. Select **Volumes.xsl** to change the report type and review the report.

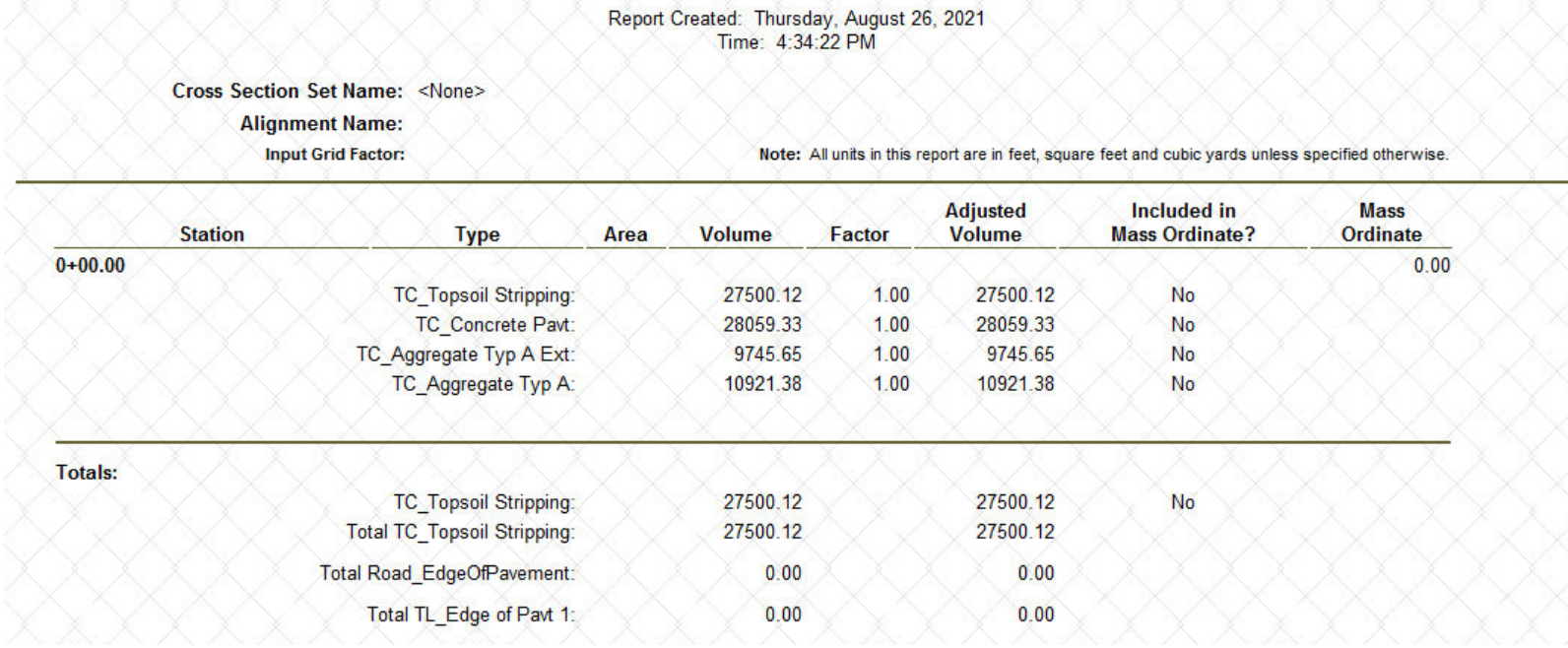

### **Rock Removal**

On some projects there may be areas where rock removal is required. In the previous exercise the topsoil stripping was a constant depth which is typical for topsoil removal but when working with rock and other substrata materials the depth usually is not constant. In this section, you will learn how to handle the rock removal by again using the *Create Closed Mesh* tool and setting the method to *Element to Element* which will create the rock depth between the bottom of the topsoil and the rock terrain.

1.Create **Rock** 3D Mesh

₩

- a. Open **Mesh\_Rock.dgn** *[Metric-Mesh\_Rock.dgn].*
	- $\overline{\phantom{a}}$ Note that the rock terrain model and the topsoil stripping mesh are attached as reference files.
- a. Select **Modeling Detailing > 3D Tools > Create Closed Mesh**
- b. Follow the heads-up prompts:
	- $\overline{\phantom{a}}$ *Method:* **Element to Element**
	- п *Select Top Surface Element:* **Select the topsoil\_stripping mesh**
	- $\overline{\phantom{a}}$ *Select Side of Close Mesh:* **Bottom**
	- п *Select Bottom Surface Element:* **Select the rock terrain model**
	- $\overline{\phantom{a}}$ *Feature Definition:* **Mesh\Existing\TC\_Sandstone**
	- п *Data point to accept selection:* **Left-click**
	- The rock mesh will now be created.
- 2. Review the rock quantities using the *Quantities Report By Named Boundary* tool.

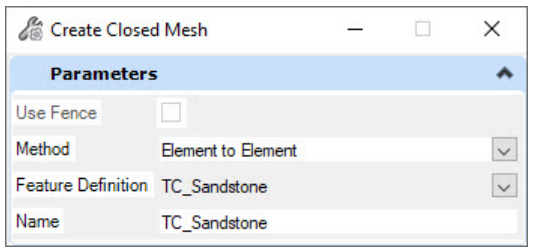

Now that you have mesh elements that represent the topsoil stripping and rock, let's incorporate those materials into the earthwork calculations for the S.R. 97 corridor.

- 3. Compute the earthwork quantities for the S.R. 97 corridor.
	- a. Open **Volumes-Cut-Fill\_SR97.dgn** *[Metric-Volumes-Cut-Fill\_SR97.dgn]*
	- b. *Left-click* in *View 1* and attach the **Mesh-Topsoil\_Stripping.dgn** and **Mesh-Rock.dgn** *[Metric-Mesh-Rock.dgn]* as reference files using the *References* tool.
- c. Select **Home > Model Analysis and Reporting > Civil Analysis > Create Cut Fill Volumes**
	- d. Follow the heads up prompts (after each prompt, **Left click** to accept values and move to next prompt):
		- *Cut Feature Definition:* **Volumes\_Cut**

∕₩

- *Fill Feature Definition:* **Volumes\_Fill**
- *Compute Unsuitable:* **Yes** (This tells the software to create 3D meshes for the unsuitable materials you defined, i.e. topsoil stripping and rock).
- e. *Data Point to accept selection:* **Left-click**.

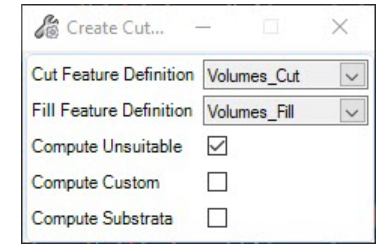

#### f. Review the rock quantities using the *Quantities Report By Named Boundary* tool.

### **Volumes Report**

Report Created: Thursday, August 26, 2021<br>Time: 5:34:16 PM

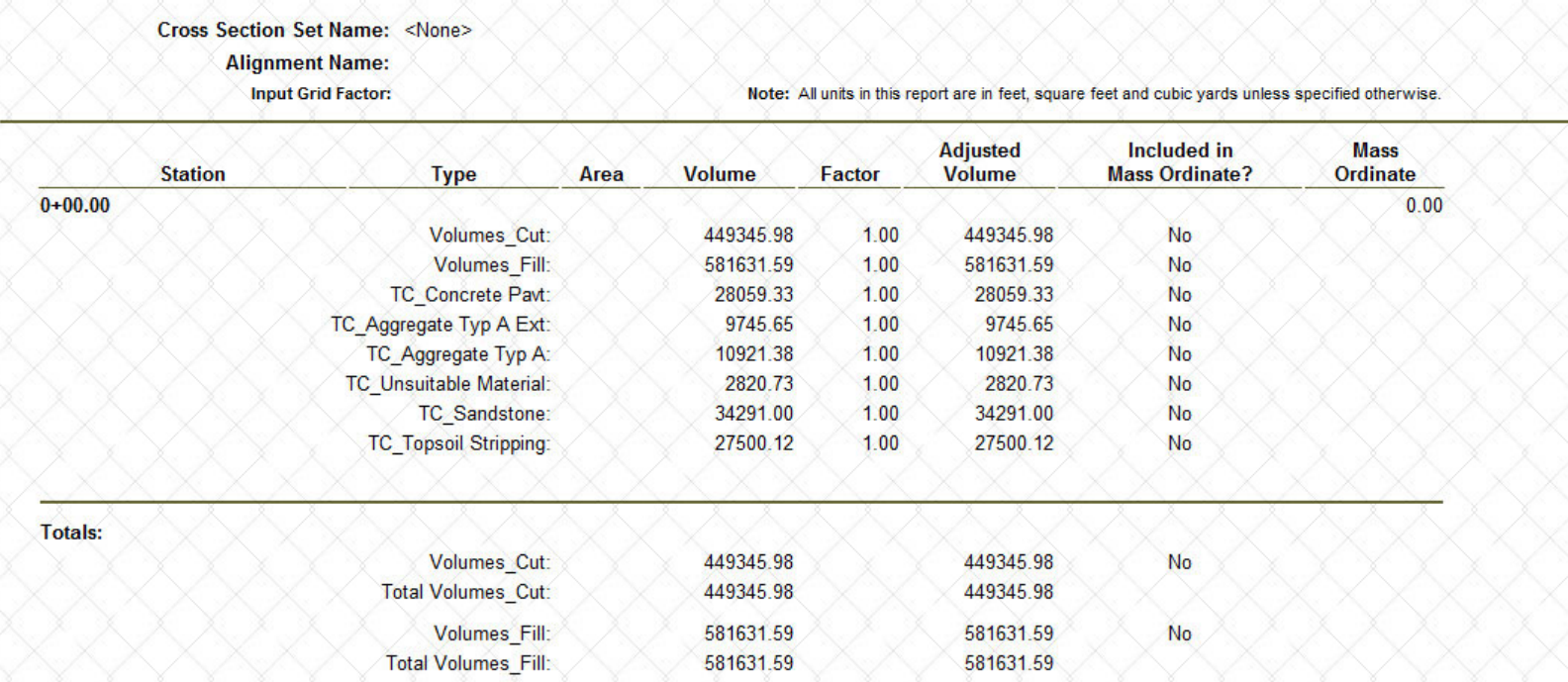

### **Create Quantities and Earthwork From Multiple Corridors**

Up to this point we have focused on generating quantities and earthwork for one corridor. At some point you may need to create quantities and earthwork from multiple corridors, linear templates and civil cells. In this section, you will learn how to create quantities and earthwork from multiple design files (.dgn) that contain corridors, linear templates and civil cells.

- 1. Create 3D Volumes From Multiple Corridors.
	- a. Open **Volumes-Cut-Fill\_Project.dgn** *[Metric-Volumes-Cut-Fill\_Project.dgn]*
	- b. *Click* anywhere in **View 1**
	- c. Select **Home > Primary > Attach Tools > References**
	- d. Review the attached reference files and note that multiple corridors have been attached. Quantities will be extracted from the attached references.

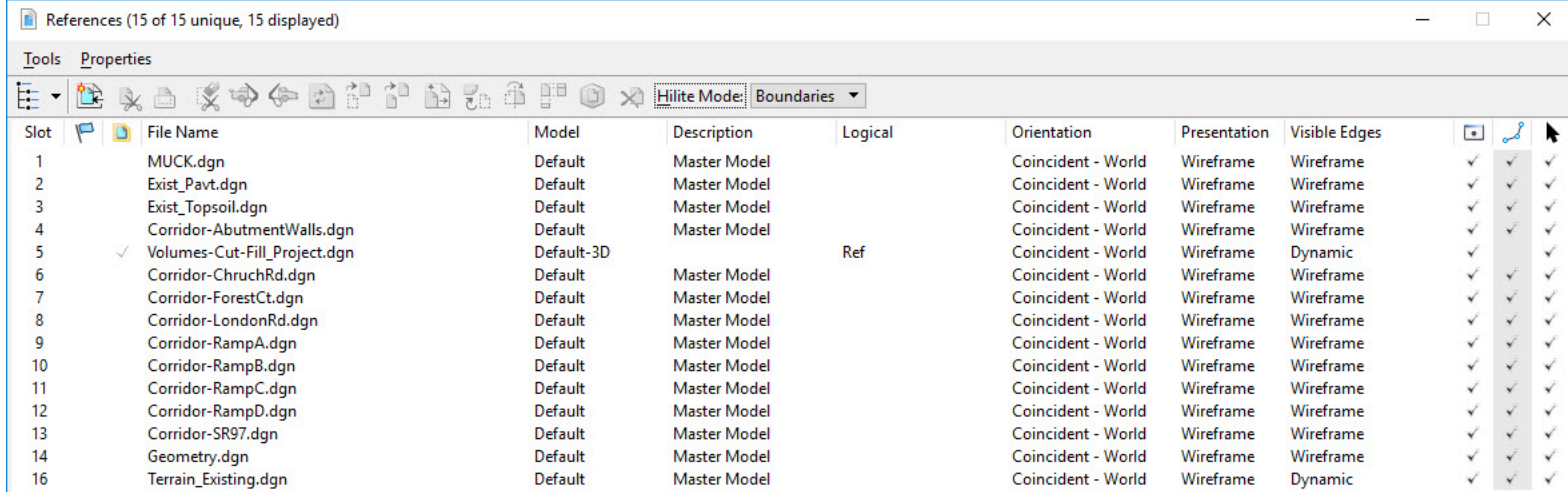

e. Close the **References** dialog.

2.Create 3D Volumes.

v#r

- a. Select **Home > Model Analysis and Reporting > Civil Analysis > Create Cut Fill Volumes**
	- b. Follow the heads up prompts (after each prompt, **Left click** to accept values and move to next prompt):
		- $\overline{\phantom{a}}$ *Cut Feature Definition:* **Volumes\_Cut**
		- $\overline{\phantom{a}}$ *Fill Feature Definition:* **Volumes\_Fill**
		- п *Compute Unsuitable:* **Yes** (This tells the software to create 3D meshes for the unsuitable materials you defined (i.e. existing pavement, existing topsoil stripping and muck).
		- $\overline{\phantom{a}}$ *Data Point to accept selection:* **Left-click** to complete the command.
- 3. Review the cross sections.
	- a. *Left-click* in **View 3** to make the cross section view active.
	- b. Navigate through the cross sections and notice that the cut/fill, existing pavement, existing topsoil and muck graphics are being displayed on the cross sections.

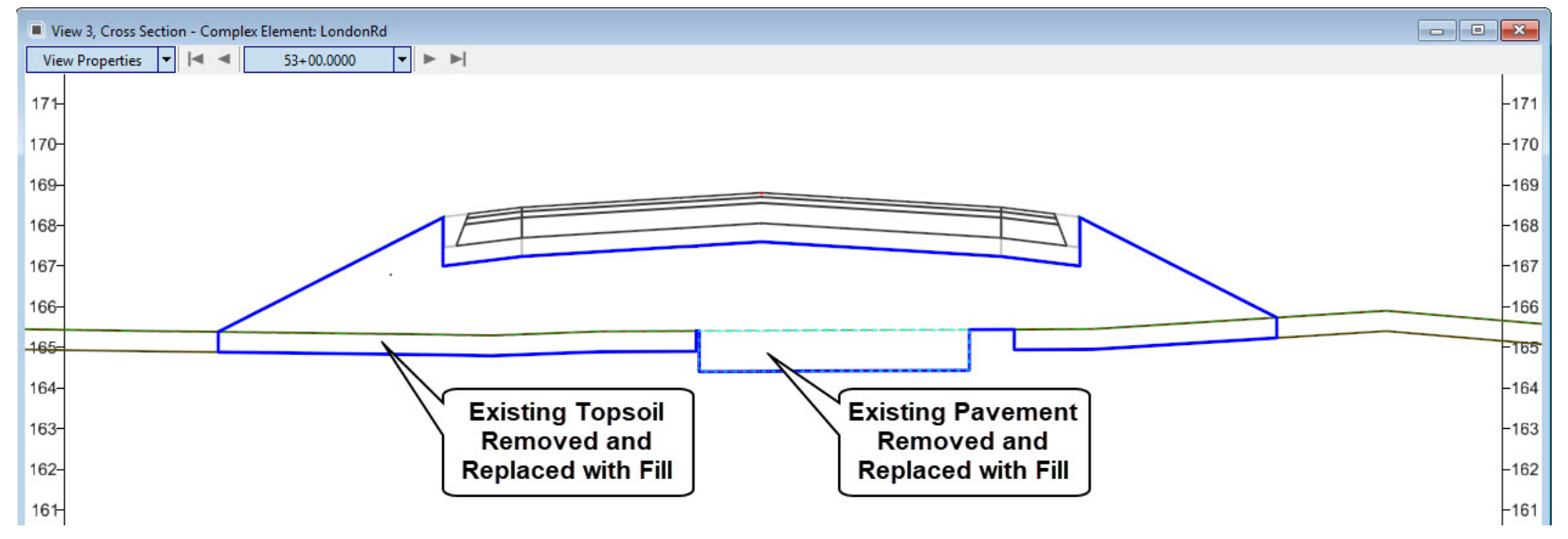

- 4.We will now use the **Quantities Report by Named Boundary** tool to generate quantities from all of the attached reference files.
- $\sqrt{2}$ a. Select **Home > Model Analysis and Reporting > Civil Analysis > Quantities Report by Named Boundary**
	- b. Follow the heads up prompts (after each prompt, **Left click** to accept values and move to next prompt):
		- *Named Boundary Group:* **<None>**
	- c. *Left Click* to display the report.
	- d. **Review** the report and then close the report window.

The quantities listed in the report are determined directly from the 3D Models attached as reference files. Also, it's important to note that the cut and fill volumes are computed from the 3D cut/fill mesh elements.

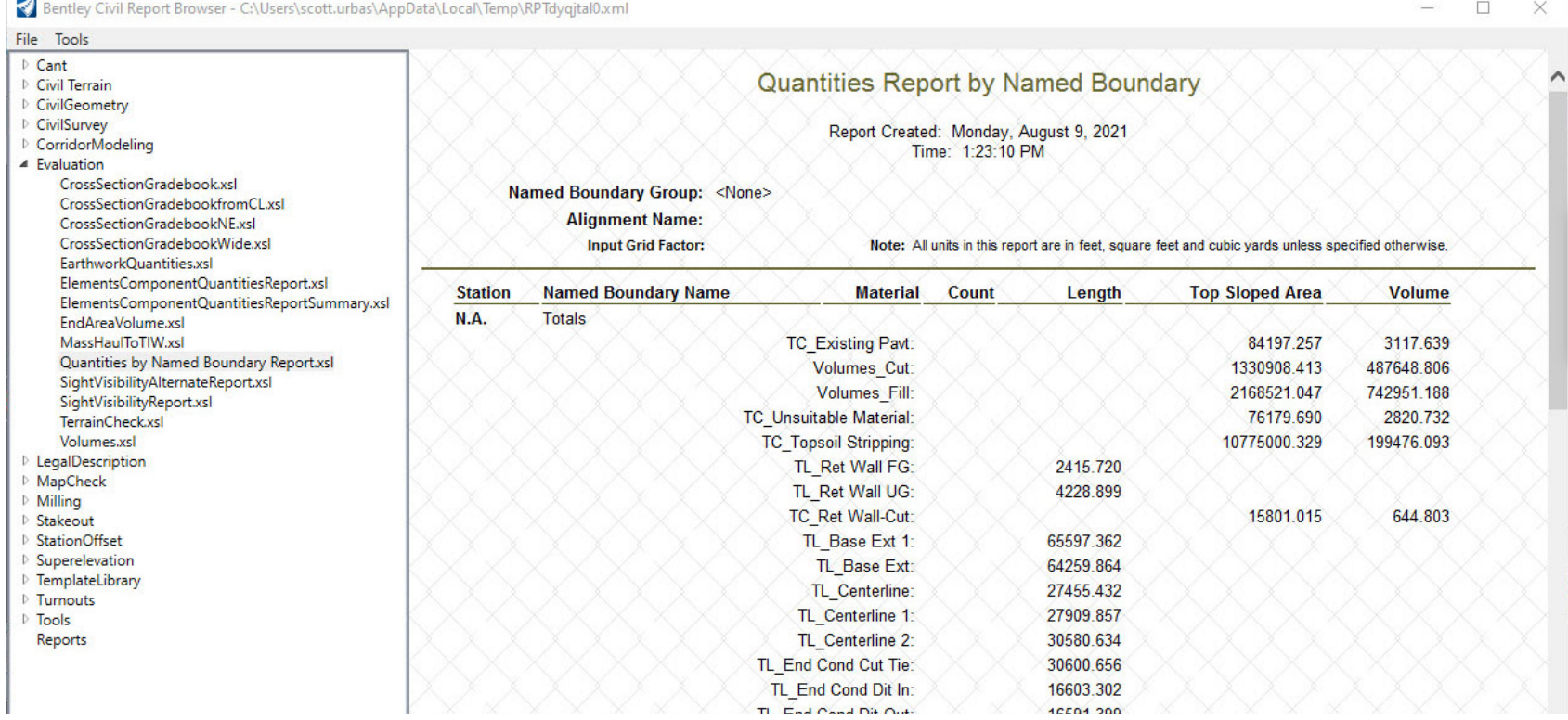

e. Close the *Bentley Civil Report Browser*.

### **Exercise 3: Create Quantities Report by Named Boundary**

In this exercise, you will learn how to extract and compute quantities from the 3D Model using the **Named Boundaries** and **Quantities Report by Named Boundary** tools. The **Named Boundary** tool allows the user to create custom boundary shapes along the corridor, quantities can then be calculated within a **Named Boundary** using the **Quantities Report by Named Boundary** tool.

Practical applications include quantities reported between station ranges for earthwork, construction phasing and/or staging.

This exercise will focus on how to create **Named Boundaries** along the London Rd. corridor and then how to calculate quantities within each **Named Boundary.**

### **Skills Taught**

- $\sim$ Create Named Boundaries
- $\mathcal{L}_{\mathcal{A}}$ Create Quantities Report by Named Boundary

### **Create Quantities Report Using Named Boundaries**

In this section, the objective is to create a quantities report at 100 foot *[30 m]* intervals along the London Rd. corridor.

- 1.Open **Named Boundaries-LondonRd.dgn** *[Metric - Named Boundaries-LondonRd.dgn].*
- 2.From the ribbon menu, select **Drawing Production > Named Boundary > Place Named Boundary**
- 3. Select the *Civil Plan* tool and populate the following fields with the values shown:
	- $\overline{\phantom{a}}$ Set *Drawing Seed*: **ANSI D\_PLAN** *[A1\_PLAN]*
	- Ē. *Detail Scale:* **1"=50'** *[1:500]*
	- п *Name (under Detail Scale):* **LondonRd**
	- $\blacksquare$ *Set the length:* **100** *[30]*
	- г *Left Offset:* **-200.0** *[-60]*
	- П *Right Offset:* **200.0** *[60]*
	- *Overlap:* **0**
	- г *Boundary Chords:* **10**
	- П *Create Drawing:* **Disable**
	- a. Select *London Rd.* alignment to identify path element.
	- b. Select *Lock Start Location* icon to lock the starting location.
	- c. Select *Lock End Location* icon to lock the end location.
	- d. *Left-Click* to accept (Multiple Left-Clicks are be required to complete).

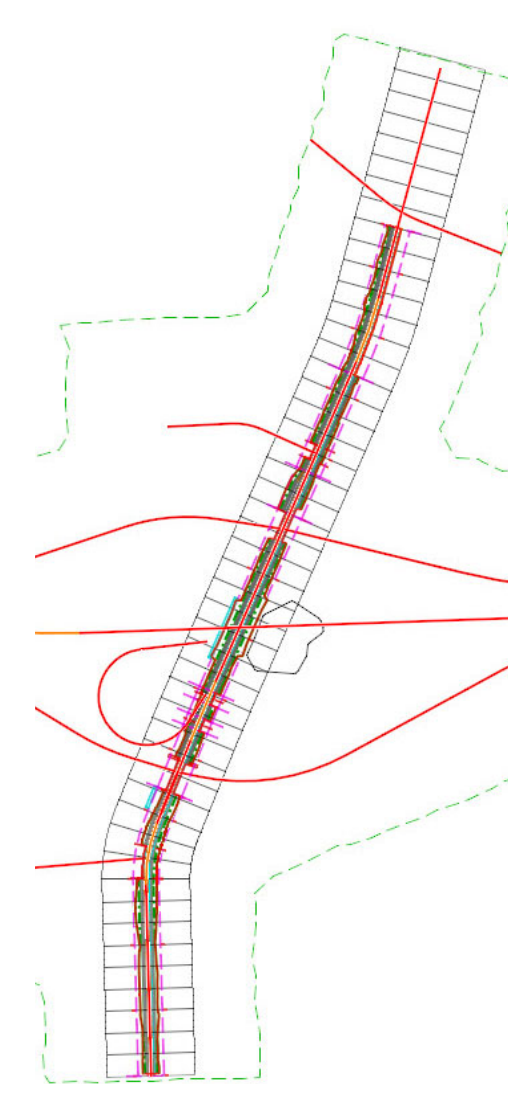

- 4. Select **Home > Model Analysis and Reporting > Civil Analysis > Quantities Report by Named Boundary**
	- a. Follow the heads up prompts (after each prompt, **Left click** to accept values and move to next prompt):
		- *Named Boundary Group:* **LondonRd**
		- $\overline{\phantom{a}}$ *Display Clipped Graphics:* **No**

 $\sqrt{2}$ 

- *Left Click* to display the report.
- 5. Review the report and note all of the materials are being quantified by the station range of each named boundary. Also, the quantities included in the report are extracted from all reference files attached to the design file (.dgn).

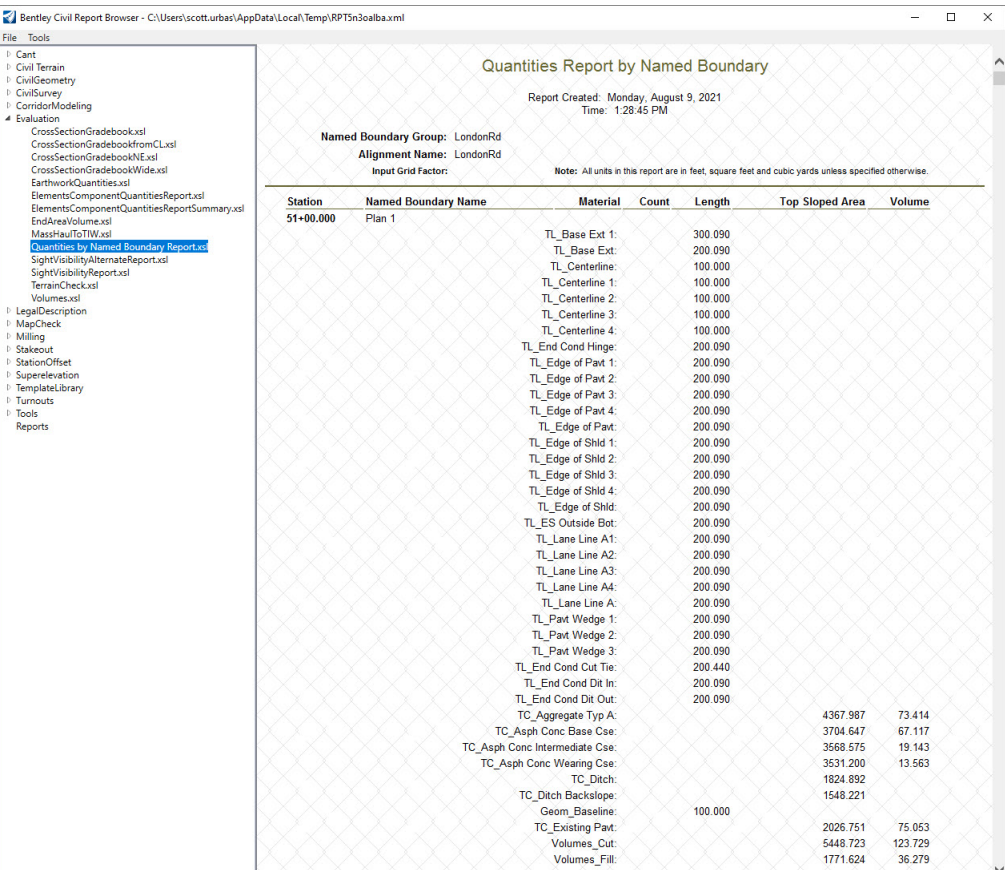

#### 6. Review the Volumes report.

#### a. Select the **Volumes.xsl** (this style sheet only displays the volumes for each material type).

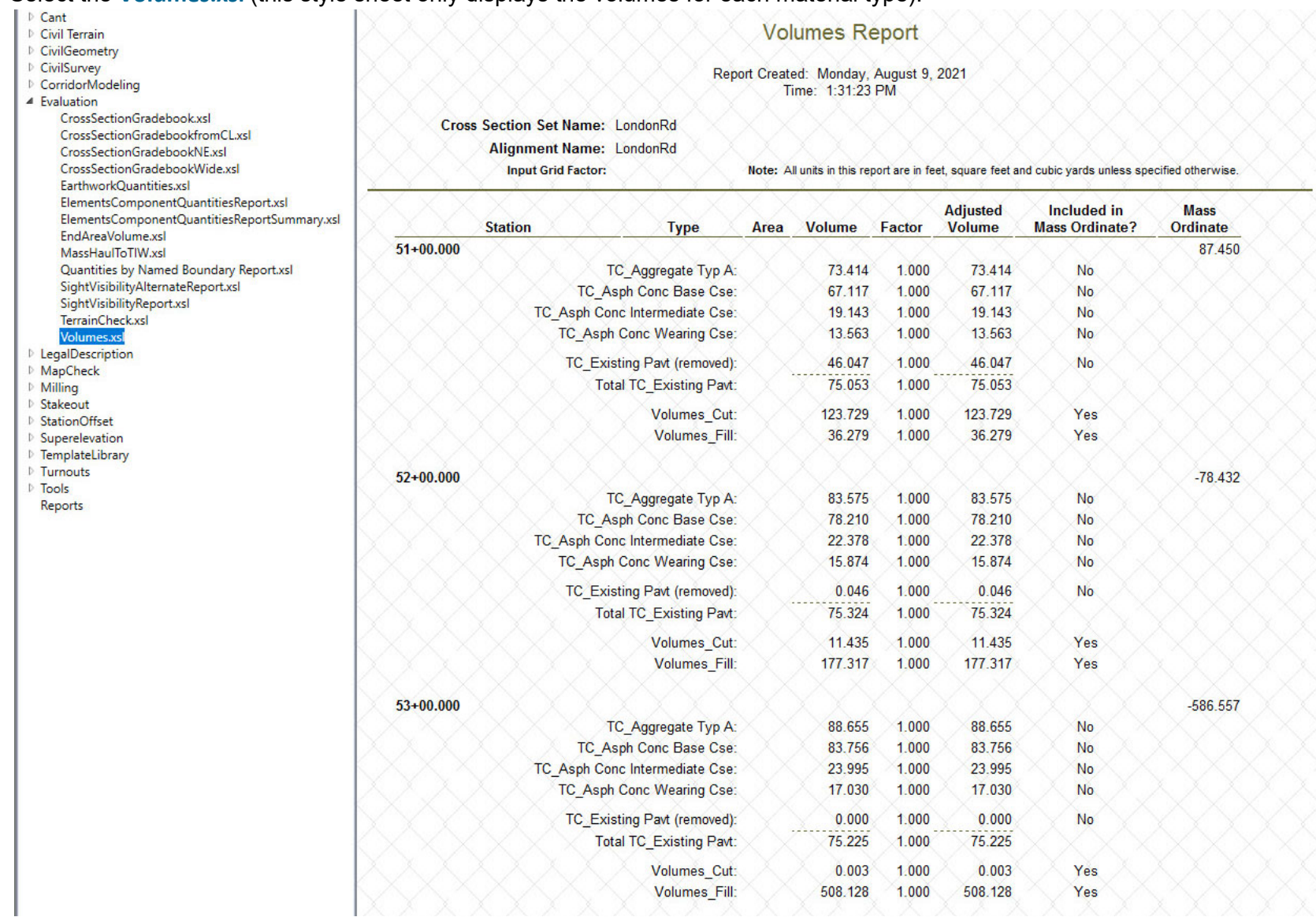

b. Close the *Bentley Civil Report Browser* dialog when done reviewing.

 $\widehat{\phantom{a}}$ 

### **Create Named Boundaries for Northbound and Southbound**

This section will focus on how to create **Named Boundaries** along the northbound side and southbound side of the corridor model. The objective is to create a quantities report that can be used for construction phasing on the northbound and southbound sections of the project.

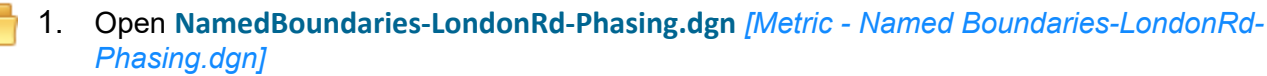

- 2. Create Named Boundaries for the northbound side of London Rd.
	- a. Select **Drawing Production > Named Boundary > Place Named Boundary**
	- b. Select the **Civil Plan** tool and populate the following fields with the values shown:
		- $\overline{\phantom{a}}$ *Set Drawing Seed:* **ANSI D\_PLAN** *[A1\_PLAN]*
		- П *Detail Scale:* **1"=50'** *[1:500]*
		- $\overline{\phantom{a}}$ *Name (under Detail Scale):* **NB**
		- $\overline{\phantom{a}}$ *Set the length:* **1100** *[335]*
		- п *Left Offset:* **0.0**
		- Ē. *Right Offset:* **200.0** *[60]*
		- п *Overlap:* **0**
		- п *Boundary Chords:* **10**
		- $\blacksquare$ *Create Drawing:* **Disable**
	- c. Select **London Rd.** alignment to identify path element.
	- d. Select **Lock Start Location** icon to lock the starting location.
	- e. Select **Lock End Location** icon to lock the end location.

 $\blacktriangleright$ 

- f. In the *Name (Under Group)* field key in: **LondonRd-NB**, press **Tab** on your keyboard
- g. *Left-Click* to accept (multiple Left-Clicks may be required). *Named boundaries* will now be created on the northbound side of London Rd.
- 3. Create *Named Boundaries* for the southbound side of London Rd.
	- a. From the ribbon menu, select **Drawing Production > Named Boundary > Place Named Boundary**
- b. Select the *Civil Plan* tool and populate the following fields with the values shown:
	- $\overline{\phantom{a}}$ Set *Drawing Seed*: **ANSI D\_PLAN** *[A1\_PLAN]*
	- п *Detail Scale:* **1"=50'** *[1:500]*
	- $\blacksquare$ *Name (under Detail Scale):* **SB**
	- п *Set the length:* **1100** *[335]*
	- $\blacksquare$ *Left Offset:* **-200.0** *[-60]*
	- п *Right Offset:* **0.0**
	- $\mathcal{L}_{\mathcal{A}}$ *Overlap:* **0**

▶

- П *Boundary Chords:* **10**
- $\overline{\phantom{a}}$ *Create Drawing:* **Disable**
- c. Select *London Rd.* alignment to identify path element.
- d. Select *Lock Start Location* icon to lock the starting location.
- e. Select *Lock End Location* icon to lock the end location.
- f. In the *Name (Under Group)* field key in: **LondonRd-SB**, press **Enter** on your keyboard.
- g. *Left-Click* to accept (multiple Left-Clicks may be required). *Named boundaries* will now be created on the southbound side of London Rd.

Named Boundary Shapes

### **Create Northbound and Southbound Quantities Report by Named Boundary**

This section will show how to compute the corridor quantities within each named boundary.

- 1. Create the Quantities Report for **LondonRd-NB**.
	- a. Select **Home > Model Analysis and Reporting > Civil Analysis > Quantities Report by Named Boundary**
	- b. Follow the heads up prompts (after each prompt, **Left click** to accept values and move to next prompt):
		- m. *Named Boundary Group:* **LondonRd-NB**
		- п *Display Clipped Graphics:* **No**
		- $\overline{\phantom{a}}$ *Left Click* to display report.
	- 2. Review the report and note the station ranges are based on the begin and end location of each named boundary placed and the quantities are calculated within each named boundary. **Close** the *Bentley Civil Report Browser* dialog when done. Quantities Report by Named Boundary

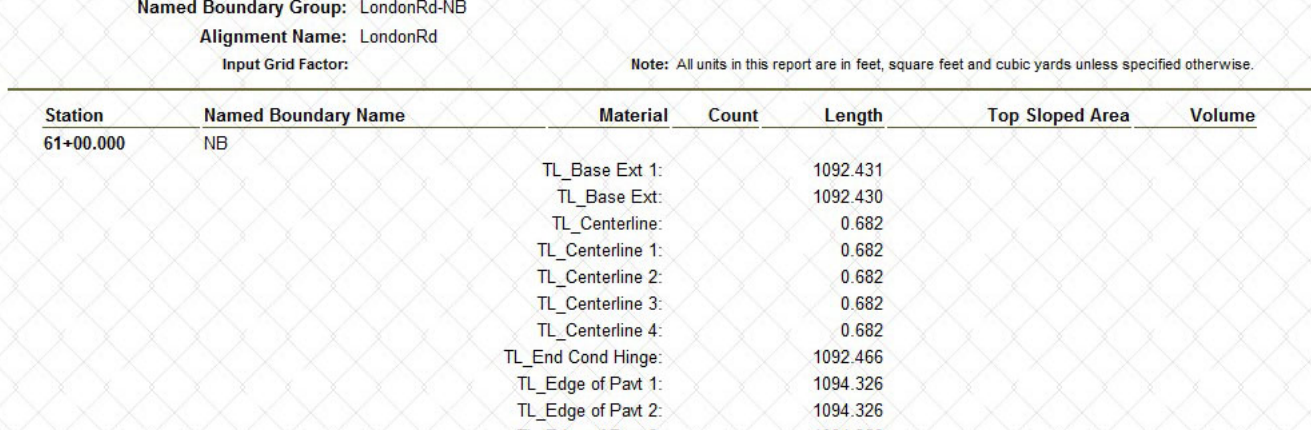

#### Report Created: Friday, January 10, 2020 Time: 1:19:37 PM

**TIP:** When *Display Clipped Graphics* is set to **Yes**, the 3D data inside of each named boundary will be clipped and copied into the 3D model. This is useful for **checking** and **verifying** the results of the **Quantities Report by Named Boundary.** One could simply select a clipped 3D element and use the **Properties** tool to verify the quantity.

- 3.Create the quantities report for **LondonRd-SB**.
- $\sqrt{2}$ a. Select **Home > Model Analysis and Reporting > Civil Analysis > Quantities Report by Named Boundary**
	- b. Follow the heads up prompts (after each prompt, **Left click** to accept values and move to next prompt):
		- $\overline{\phantom{a}}$ *Named Boundary Group:* **LondonRd-SB**
		- $\mathcal{L}_{\mathcal{A}}$ *Display Clipped Graphics:* **No**
		- *Left Click* to display the report.
	- 4. Review the report.

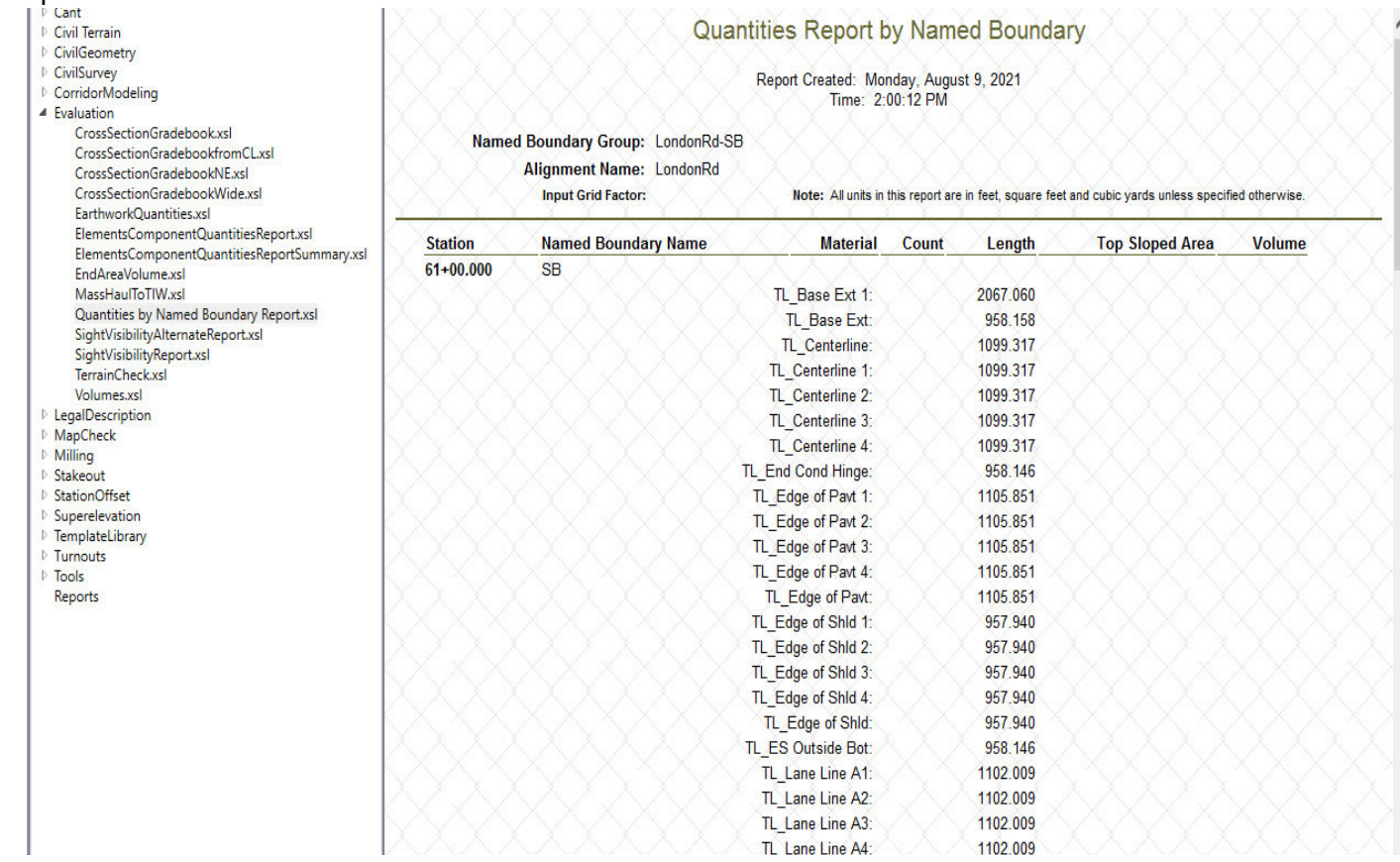

5. Close the *Bentley Civil Report Browser* dialog when done reviewing.

### **Exercise 4: End Area Volumes Report**

In this exercise, you are going to learn how to create the *End Area Volumes Report* for the London Rd. corridor. The workflow is very similar to the process used to create the *Quantities Report By Named Boundary*. Instead of creating plan view named boundaries you will create cross section named boundaries and then run the *End Area Volumes Report* tool.

### **Skills Taught**

- Create Cross Section Named Boundaries
- $\overline{\phantom{a}}$ Create End Area Volumes Report

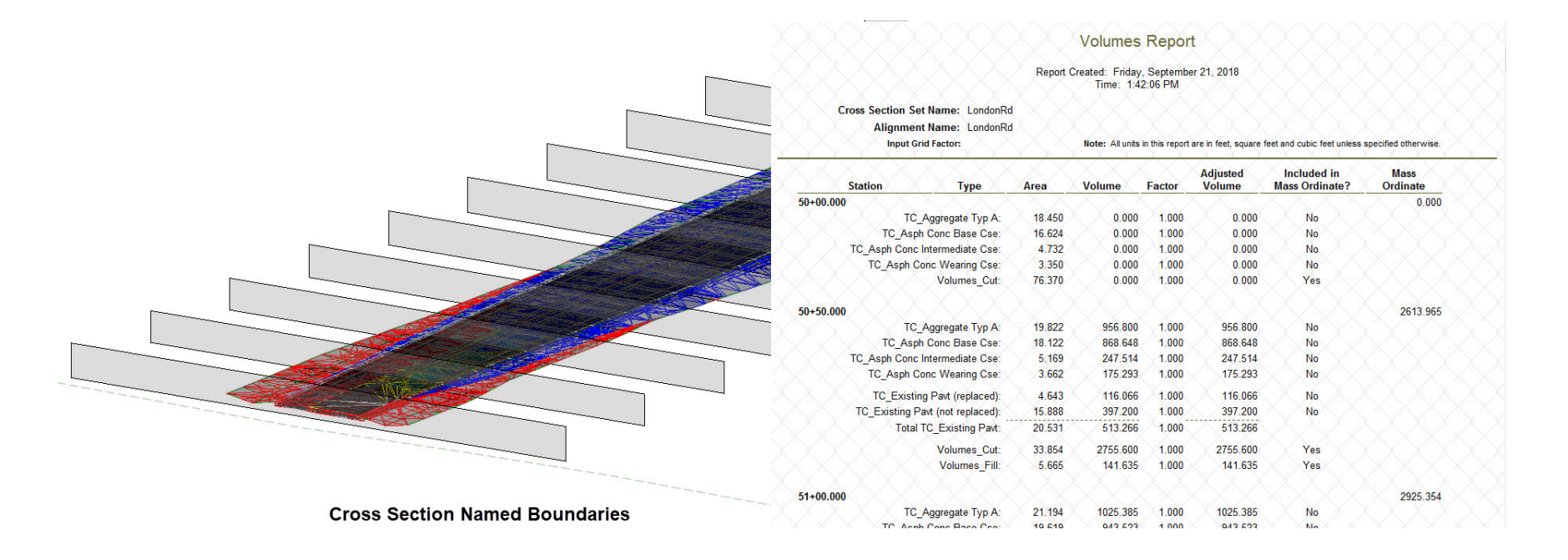

### **Create Cross Section Named Boundaries**

In this section, you are going to learn to create the cross section named boundaries every **100'** *[30 m]* along the London Rd. corridor.

- 1. Create Cross Section Named Boundaries every **100'** *[30 m]*
	- a. Open **XS NamedBoundaries-LondonRd.dgn** *[Metric-XS NamedBoundaries-LondonRd.dgn]*
	- b. Select **Drawing Production > Named Boundary > Place Named Boundary**
	- c. Select the **Civil Cross Section** tool
	- d. *Identify Path Element* will display at the lower left corner of screen, Select the London Rd. centerline geometry.
	- e. Populate the following fields with the values shown:
		- $\overline{\phantom{a}}$ *Drawing Seed:* **ANSI D\_XS** *[A1\_XS]*
		- $\overline{\phantom{a}}$ *Detail Scale:* **1"=10'** *[1:100]*
		- $\overline{\phantom{a}}$ *Group:* **(New)**
		- п *Name:* **London Rd**
		- $\overline{\phantom{a}}$ *Start Location:* **50+00** *[1+524]*
		- $\overline{\phantom{a}}$ *End Location:* **91+00** *[2+774]*
		- $\overline{\phantom{a}}$ *Left Offset:* **-100** *[-30]*
		- $\mathcal{L}_{\mathcal{A}}$ *Right Offset:* **100** *[30]*
		- Ħ *Interval:* **100** *[30]*
		- п *Vertical Exaggeration:* **1**
		- $\mathcal{L}_{\mathcal{A}}$ *Top Clearance:* **8.0**
		- m. *Bottom Clearance:* **1.0**
		- $\overline{\phantom{a}}$ *Elevation Datum Spacing:* **1.0**

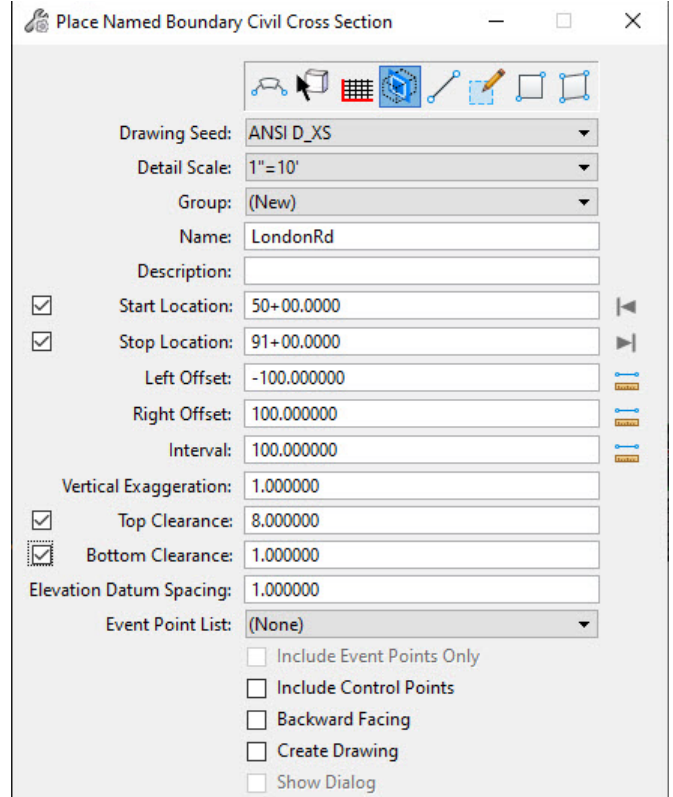

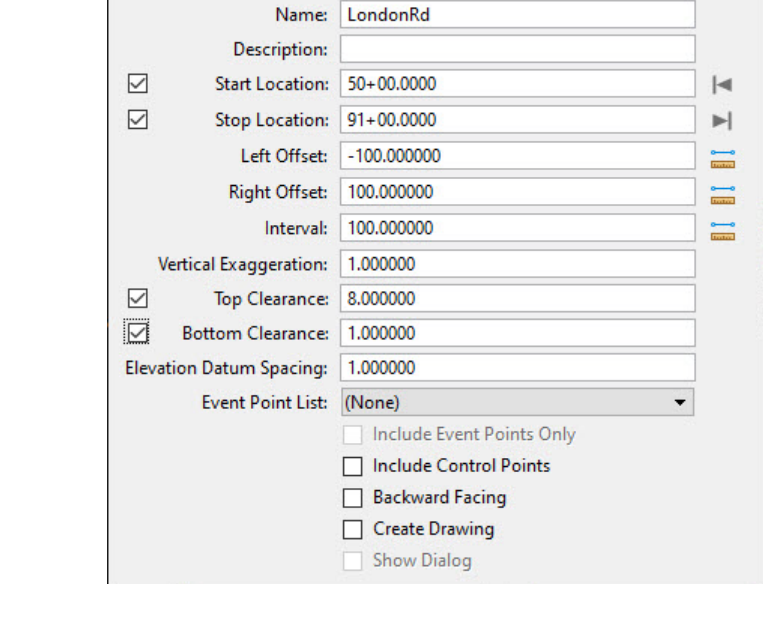

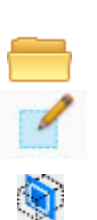

f. *Left-click* to complete (you will have to left click multiple times to complete).

The Cross Section Named Boundaries will now be placed in the 3D model. You can think of cross section named boundaries as windows into the 3D model at a specific station. They are cross sectional "slices" or "cuts" through the 3D Model.

**TIP:** When creating cross section named boundaries make sure the 3D model elements fit inside the named boundaries. Using the appropriate left and right offset along with the top and bottom clearance options will allow you to customize the size of each cross section named boundary.

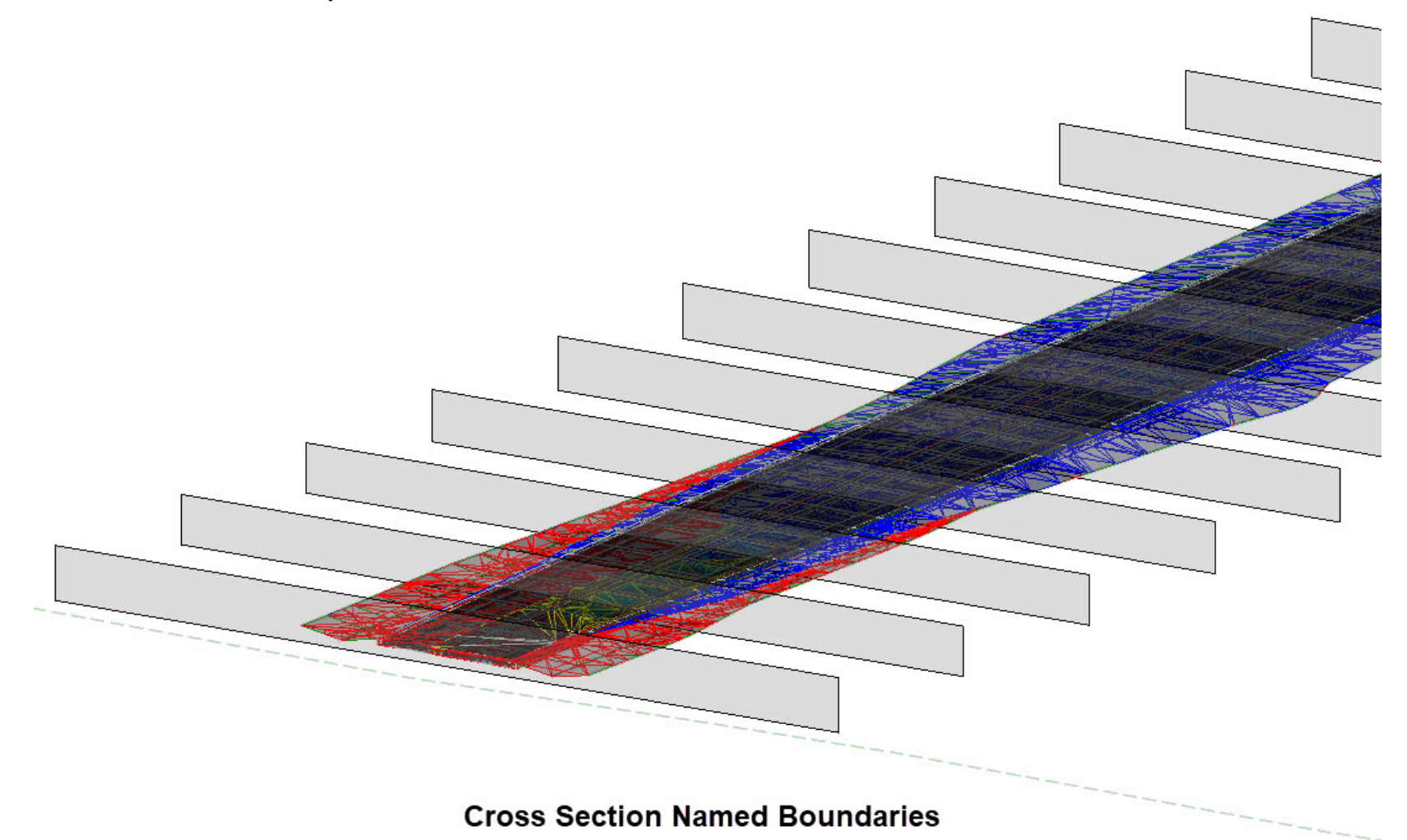

### **Create End Area Volumes Report**

In this section, you are going how to learn to create the *End Area Volumes Report* using the *Cross Section Named Boundaries* created previously.

1.Select **Home > Model Analysis and Reporting > Civil Analysis > End Area Volumes Report**

- a. Follow the heads up prompts (after each prompt, **Left click** to accept values and move to next prompt):
	- *Named Boundary Group:* **LondonRd**
	- $\overline{\phantom{a}}$ *Select the start cross section named boundary for volume exception. Reset to complete:* **Right-click** (or Reset).

#### 2. Review the **End Area Volume Report**.

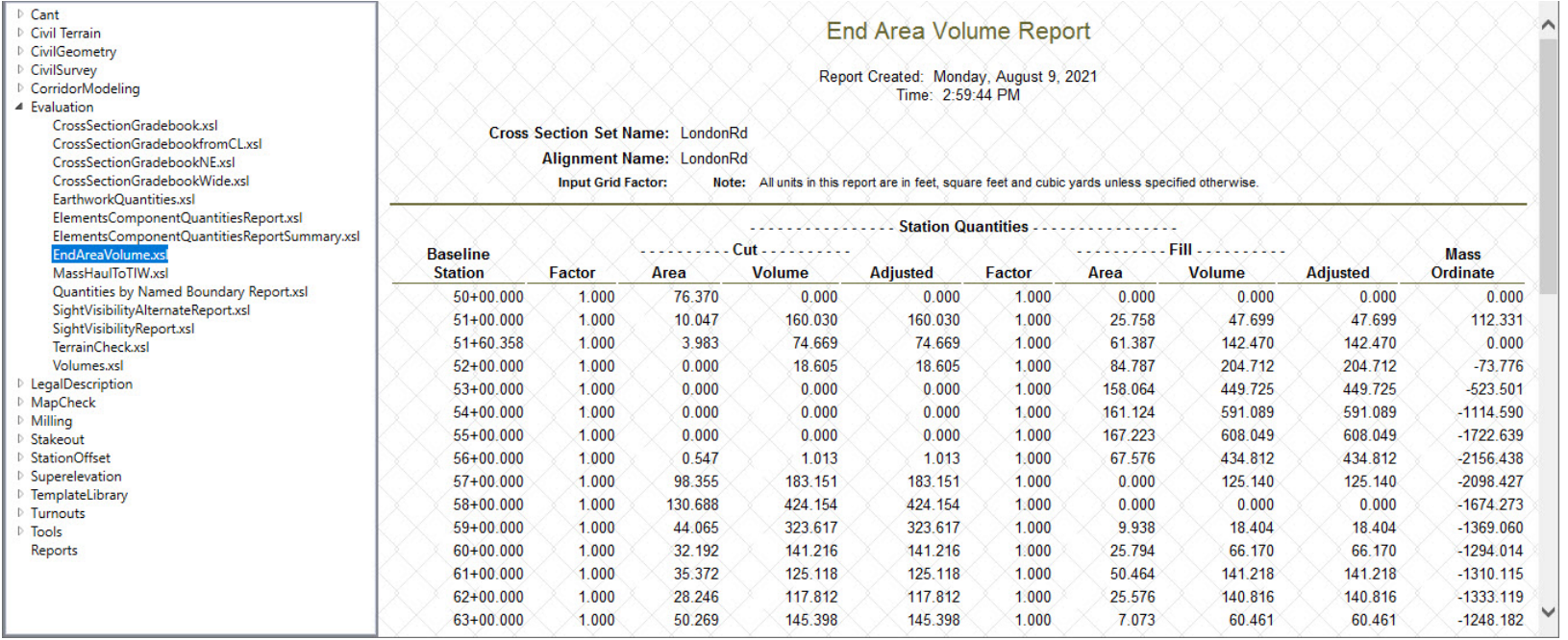

3. Close the *Bentley Civil Report Browser*.

### **Mass Haul Diagram (Technology Preview)**

The Mass Haul Diagram is a graphical representation of the amount of earthwork involved along a highway project. It shows accumulated volume at any point along the highway centerline. In this section you are going to learn how to create a mass haul diagram along the London Rd. and S.R. 97.

- 1. Create Mass Haul Diagram for London Rd.
	- a. On the ribbon, navigate to **Drawing Production >** *Drawing Scales* and set the *Annotation Scale* to **1"=100'** *[1:1000]*
	- b. Navigate to **Home > Model Analysis and Reporting > Civil Analysis > Mass Haul Diagram**
	- c. Follow the heads up prompts (after each prompt, **Left click** to accept values and move to next prompt):
		- $\overline{\phantom{a}}$ *Method:* **Interval** or **Cross Section Boundary**
		- m. *Locate Alignment:* Select the **LondonRd** centerline
		- $\overline{\phantom{a}}$ *Start Station:* **50+00** *[1+524]*
		- $\overline{\phantom{a}}$ *End Station:* **91+00** *[2+774]*
		- m. *Interval:* **100** *[30]*
		- $\overline{\phantom{a}}$ *Left Offset:* **-100** *[-30]*
		- $\overline{\phantom{a}}$ *Right Offset:* **100** *[30]*
		- $\overline{\phantom{a}}$ *Vertical Exaggeration:* **0.05** *[0.05]*
		- $\mathcal{L}_{\mathcal{A}}$ *Annotation Group:* Press and hold **<ALT> Down Arrow** and select **Profile > Drawing > Mass Haul Diagram**
		- п *Mass Haul Model Name:* **LondonRd Mass Haul**
		- $\overline{\phantom{a}}$ *Display Clipped Graphics:* **No**
	- d. *Left click* to complete.

### The software will process and the *Mass Haul Diagram* will be created and opened in a separate *Drawing Model*.

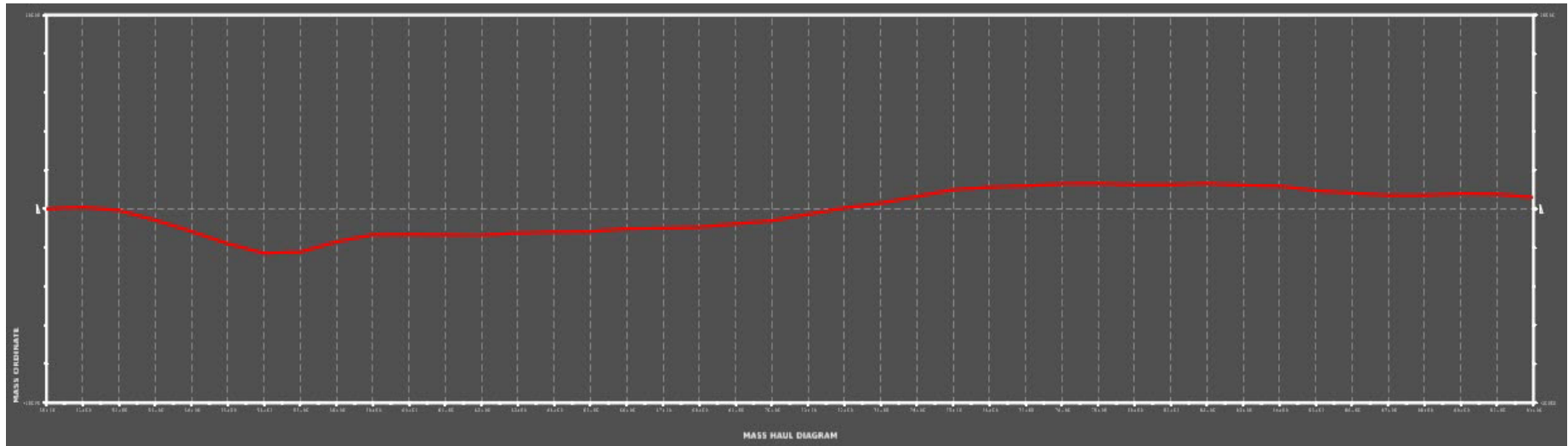

#### The *Bentley Civil Display Browser* will open and display the **Mass Haul** report.

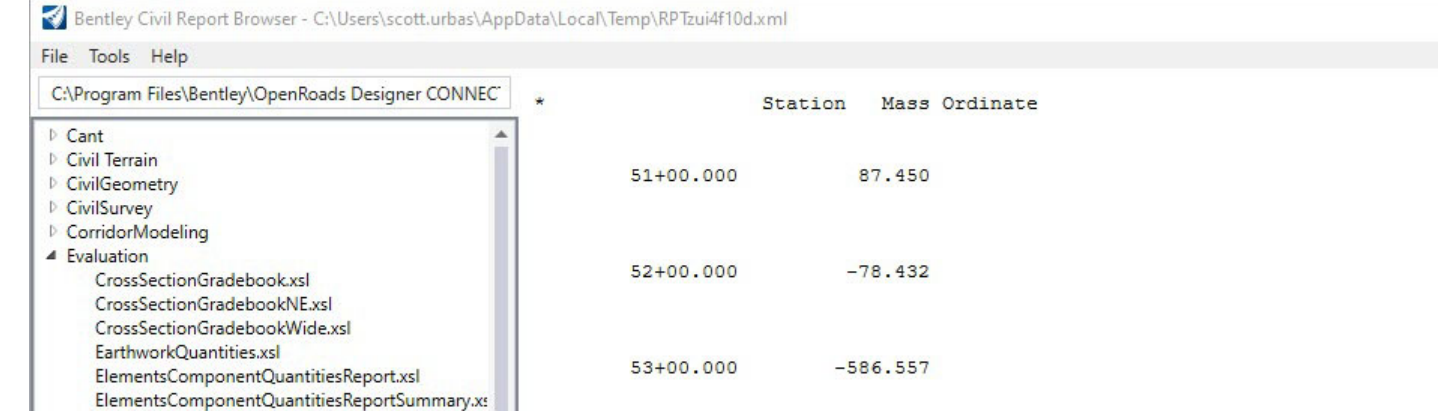

#### 2. Review the report.

**Note:** When the Mass Haul Diagram is created the mass ordinate value in the report is multiplied by the vertical exaggeration and then plotted on the diagram.

3. Close the *Bentley Civil Display Browser*.

- 4. Create Mass Haul Diagram for S.R. 97
	- a. Open **Mass Haul-SR97.dgn** *[Metric-Mass Haul-SR97.dgn]*
	- b. Select **Home > Model Analysis and Reporting > Civil Analysis > Mass Haul Diagram**
	- c. Follow the heads up prompts (after each prompt, **Left click** to accept values and move to next prompt):
		- $\overline{\phantom{a}}$ *Method:* **Interval**
		- $\overline{\phantom{a}}$ *Locate Alignment:* Select the **Route97-Extension** centerline
		- $\overline{\phantom{a}}$ *Start Station:* **581+00** *[17+731]*
		- $\overline{\phantom{a}}$ *End Station:* **690+00** *[21+100]*
		- Ħ *Interval:* **100** *[30]*
		- $\overline{\phantom{a}}$ *Left Offset:* **-200** *[-60]*
		- $\overline{\phantom{a}}$ *Right Offset:* **200** *[60]*
		- $\overline{\phantom{a}}$ *Vertical Exaggeration:* **0.005** *[0.005]*
		- $\overline{\phantom{a}}$ *Annotation Group:* Press and hold **<ALT> Down Arrow** and select **Profile > Drawing > Mass Haul Diagram**
		- $\overline{\phantom{a}}$ *Mass Haul Model Name:* **Route97-Extension Mass Haul**
		- $\overline{\phantom{a}}$ *Display Clipped Graphics:* **No**
	- d. *Left click* to complete

#### The software will process and the *Mass Haul Diagram* will be created and opened in a separate *Drawing Model*.

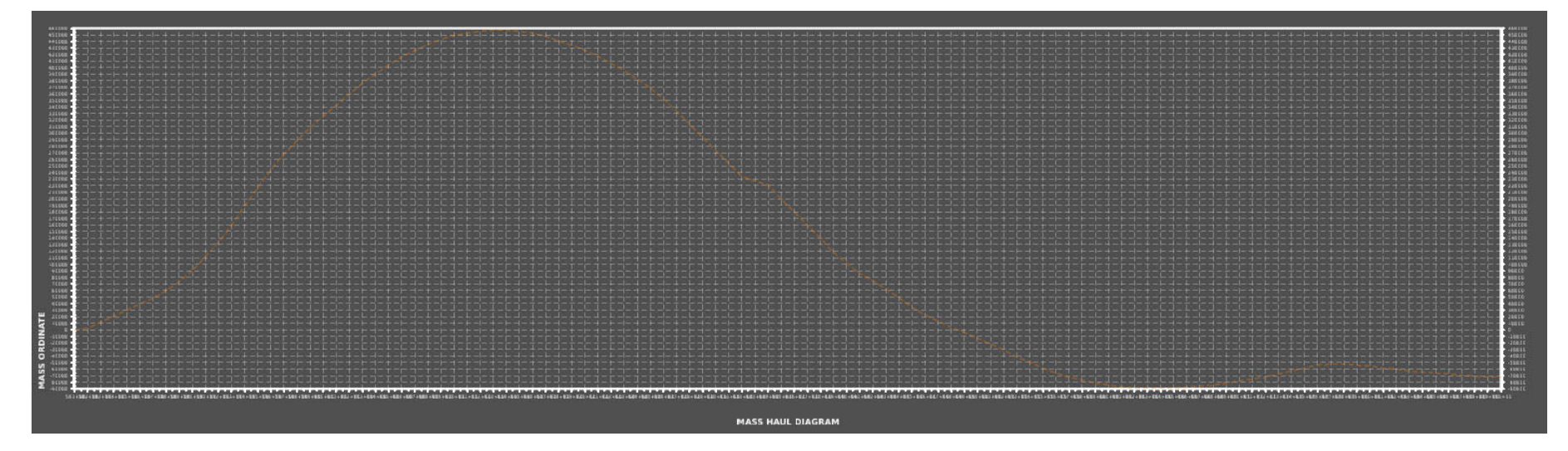

#### The *Bentley Civil Display Browser* will open and display the **Mass Haul** report.

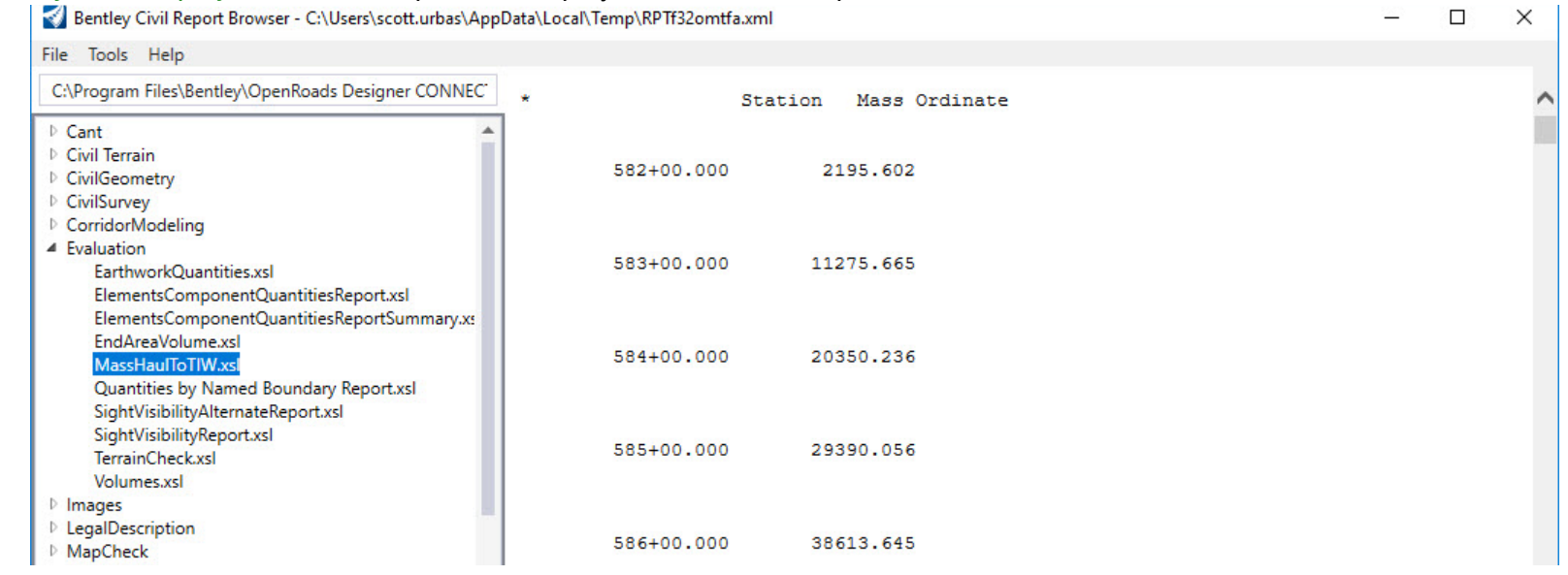

#### 5. Review the report.

6.Close the *Bentley Civil Display Browser*.

### **Skills Assessment**

The questions below will test your retention of the skills covered in this course.

- 1. Component Quantities computes volumes based on the average end area method
	- a. True
	- b. False
- 2. To calculate cut and fill quantities from multiple clipping corridors, which tool would work best?
	- a. Component Quantities
	- b. Element Component Quantities
	- c. Quantities Report by Named Boundary
- 3. Which tool do you use to create the 3D cut and fill mesh elements?
	- a. Create Corridor
	- b. Create Cut Fill Volumes
	- c. Quantities Report by Named Boundary
- 4. Which tool creates boundary shapes along the corridor?
	- a. Component Quantities
	- b. Element Component Quantities
	- c. Named Boundary
- 5. Which tool will calculate liner feature lengths, areas and volumes?
	- a. Component Quantities
	- b. Element Component Quantities
	- c. Quantities Report by Named Boundary

### **Skills Assessment - Answers**

The answers to the skills assessment questions are highlighted below.

- 1. Component Quantities computes volumes based on the average end area method
	- a. **True**
	- b. False
- 2. To calculate cut and fill quantities from multiple clipping corridors, which tool would work best?
	- a. Component Quantities
	- b. Element Component Quantities
	- c. **Quantities Report by Named Boundary**
- 3. Which tool do you use to create the 3D cut and fill mesh elements?
	- a. Create Corridor
	- b. **Create Cut Fill Volumes**
	- c. Quantities Report by Named Boundary
- 4. Which tool creates boundary shapes along the corridor?
	- a. Component Quantities
	- b. Element Component Quantities
	- c. **Named Boundary**
- 5. Which tool will calculate liner feature lengths, areas and volumes?
	- a. Component Quantities
	- b. Element Component Quantities
	- c. **Quantities Report by Named Boundary**

### **Summary**

As you can see Quantities and Earthwork can be reported with many different tools. First, we looked at the *Component Quantities* tool which computes quantities and earthwork from the corridor via the dynamic sections. This is the least accurate method since it uses an average end area volume and it will only be as accurate as the interval of your template drops in the corridor. When using *Component Quantities* corridor clipping is not considered in the quantities.

Second, we looked at *Element Component Quantities* which extracts the quantities directly from the 3D model but does not compute cut/fill volumes.

Third, we looked at creating 3D cut/fill meshes with *Create Cut Fill Volumes* tool and the *Quantities By Named Boundary Report*. This method will yield the most accurate results since it is truly a 3D prismoidal approach. Quantities are extracted directly from the 3D model and mesh elements.

Lastly, we looked at creating an *End Area Volume Report* based on *Cross Section Named Boundaries* and generating a *Mass Haul Diagram*.

**Appendix A** on the following page details the differences between the various civil analysis tools used for computing quantities and volumes.

**Appendix B** lists and describes the various volume options available that can be assigned to features such as terrain models and corridor components.

# **Appendix A: Civil Analysis QuantityTools Comparison**

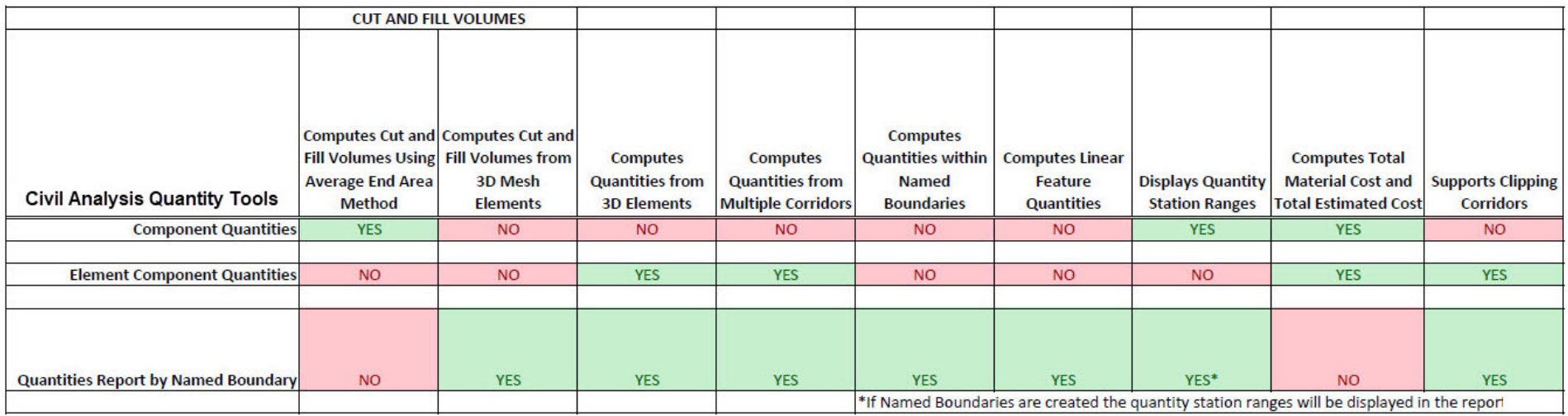

### **Appendix B: Feature Definition Volume Options**

**None** - The mesh/terrain is totally ignored when the earthwork is computed. This is good for items like structures. There is no fill under a bridge.

**Design** - Mesh/Terrain(s) that are proposed design. The cut fill tool finds the bottom of all elements that have a Feature Definition that has volume option of Design and compares it to existing ground.

**Existing** - Finds all Mesh/Terrain(s) that are Existing and formulates a composite mesh sheet for earthworks. Typically, the existing ground is a Terrain(s).

**Substrata** - Volume option is for a geotechnical terrain model/mesh. The Cut Fill Volumes tool will take this in account when toggled on. It separates cut meshes into 2 distinct meshes so a volume can be formulated for the "substrata" and normal cut so one can get distinct volumes for each.

**Cut -** Volume option is for the resultant Cut mesh created for the Cut Fill Volumes tool. Do not confuse this with template end conditions, these items are Design, as they were since the conception of ITL and the Roadway Designer.

**Fill -** Volume option is for the resultant fill mesh created for the Cut Fill Volumes tool. Do not confuse this with template end conditions, these items are Design, as they were since the conception of ITL and the Roadway Designer.

**Unsuitable** - Volume option is for items like Muck/Swamp/Existing Pavement that is needed to be removed. The Cut Fill Volumes tool has a toggle to include this. This will in essence modify existing ground by taking the unsuitable material out. But the material is broken into 2 meshes-Remove Only & Remove and Replace. One cannot build a road on a void.

**Custom** is an extension of unsuitable but different. This allows you to model the likes of structural excavation in your template, so you can get a volume for backfill. but it allows you to get 2 volumes. One for the volume of existing ground that needs to be removed to fit this and a volume of this backfill does not need to remove existing. This is done to quantify the two items since their costs are different, the cut/fill tool has a toggle to take this in account.

**Subgrade** - Volume option is from the old InRoads realm. This was done back in the day for As-Built surveys. The logic is still there for terrain model to terrain model here but this item is not needed in the OpenRoads Designer generally but can be handy for old data.